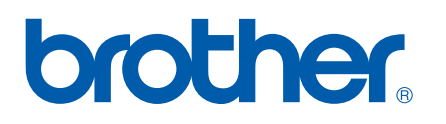

Servidor de Impressão Ethernet Integrado Multi-Protocolo

# MANUAL DO UTILIZADOR DE REDE

# PT-9800PCN

Leia este manual atentamente antes de utilizar a máquina. Guarde o CD-ROM num local conveniente para que o possa utilizar rapidamente se for necessário.

Visite<http://solutions.brother.com> onde poderá obter suporte ao produto, as mais recentes actualizações para os controladores e utilitários, e repostas a perguntas frequentes (FAQ) e questões técnicas.

#### **Definições de avisos e notas**

Os seguintes ícones são utilizados no presente Manual do Utilizador de Rede.

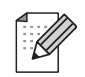

As notas indicam como deve responder a uma situação que possa surgir ou fornecem sugestões sobre como a operação funciona com outras funcionalidades.

#### <span id="page-1-0"></span>**Marcas comerciais**

Brother e o logótipo da Brother são marcas registadas, e BRAdmin Light e BRAdmin Professional são marcas comerciais da Brother Industries, Ltd.

UNIX é uma marca registada da The Open Group.

Microsoft, Windows Vista, Windows Server e Windows são marcas registadas ou comerciais da Microsoft Corp. nos Estados Unidos e/ou noutros países.

Todos os demais termos e nomes de marcas e produtos referidos neste Manual do Utilizador são marcas registadas ou comerciais das respectivas empresas proprietárias.

#### **Nota de compilação e publicação**

Sob supervisão da Brother Industries, Ltd., este manual foi compilado e publicado, abrangendo as mais recentes descrições e especificações do produto.

O conteúdo deste manual e as especificações do produto estão sujeitos a alteração sem aviso prévio.

A Brother reserva o direito a alterar sem aviso prévio as especificações e os materiais contidos no presente documento e não se responsabiliza por quaisquer danos (incluindo danos subsequentes) causados pelo recurso aos materiais apresentados, incluindo mas não se limitando a erros tipográficos e outros erros relacionados com a publicação.

As imagens de ecrãs neste manual podem diferir consoante o sistema operativo e a impressora utilizados.

© 2010 Brother Industries, Ltd.

#### **NOTA IMPORTANTE**

- Windows<sup>®</sup> XP neste documento representa o Windows<sup>®</sup> XP Professional e Windows<sup>®</sup> XP Home Edition. Para além disso, Windows® XP neste documento não representa o Windows XP x64 Edition.
- Windows Vista® neste documento representa todas as versões do Windows Vista®.
- Windows® 7 neste documento representa todas as versões do Windows® 7.
- Windows Server<sup>®</sup> 2003 neste documento não representa o Windows Server<sup>®</sup> 2003 x64 Edition.
- Windows Server<sup>®</sup> 2008 neste documento representa todas as versões do Windows Server<sup>®</sup> 2008.

#### **Números de contacto da Brother**

Para obter assistência técnica e operacional, tem de ligar para o país em que adquiriu a máquina. As chamadas devem ser feitas *dentro* desse país.

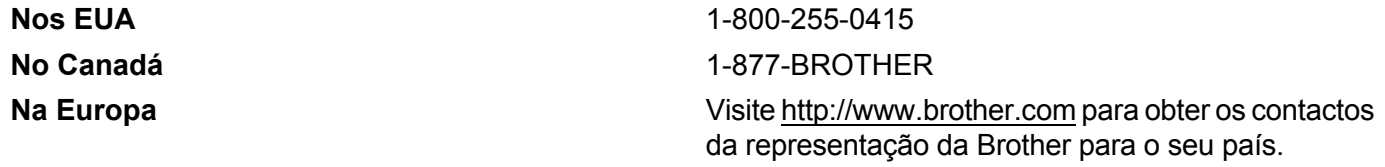

Se tiver comentários ou sugestões, escreva para:

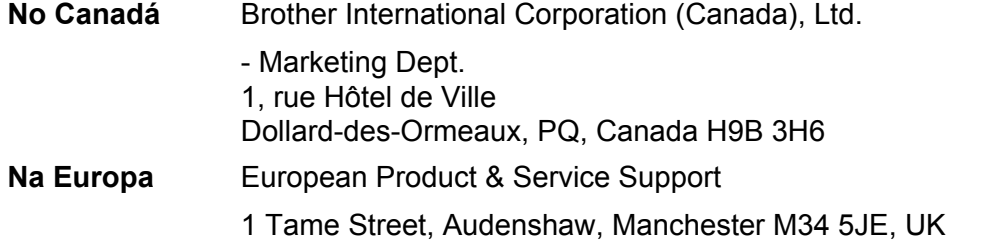

Localizações de Centros de Atendimento (Canadá)

Para localizar um Centro de Atendimento Brother autorizado, ligue para 1-877-BROTHER.

#### **Contactos adicionais**

Site Global da Brother:<http://www.brother.com>

Para aceder às Respostas a Perguntas Frequentes (FAQ), Suporte e Questões Técnicas para Produtos, e Actualizações de Controladores e Utilitários: <http://solutions.brother.com>

(Apenas nos EUA) Para Acessórios e Consumíveis Brother: <http://www.brothermall.com>

# Índice

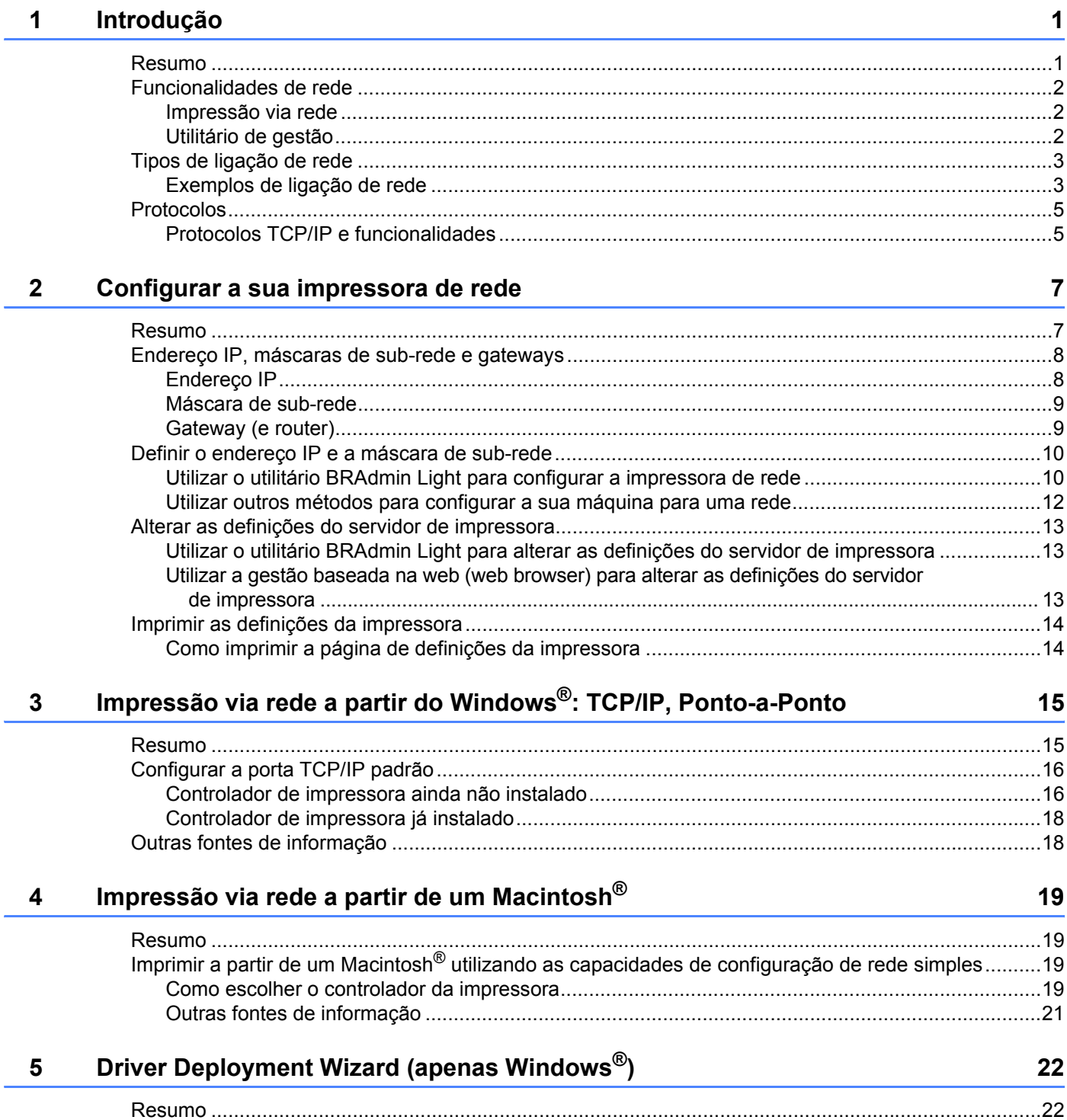

#### **[6 Resolução de problemas 23](#page-27-0)**

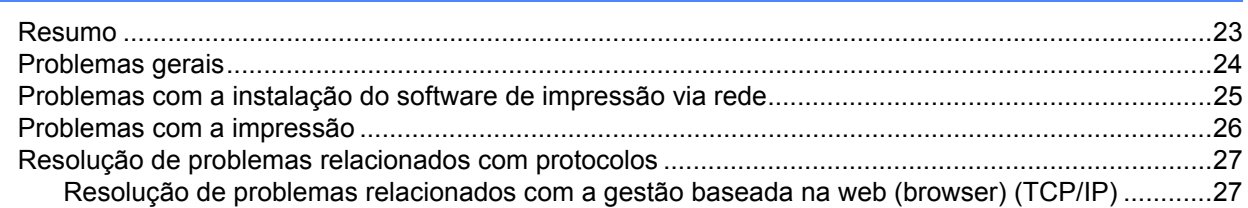

#### **[A Anexo A](#page-32-0) 28**

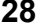

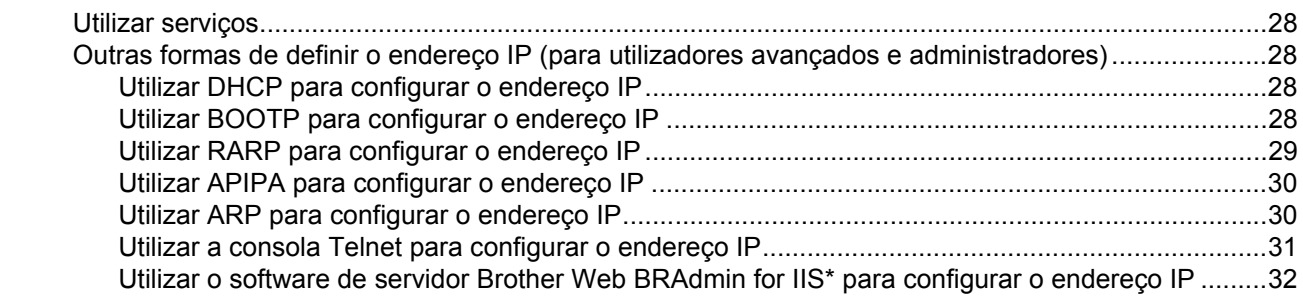

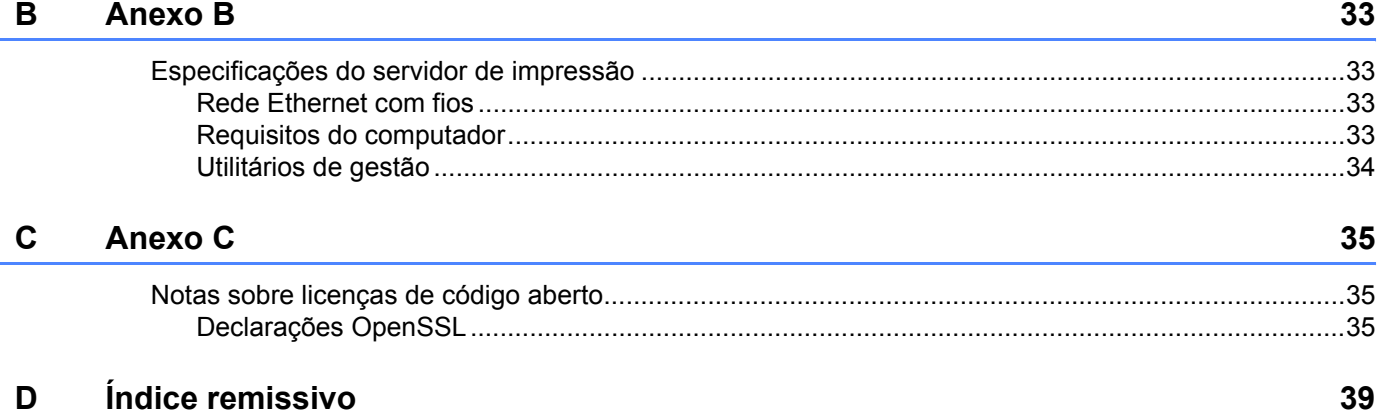

<span id="page-5-0"></span>**Introdução <sup>1</sup>**

#### <span id="page-5-1"></span>**Resumo <sup>1</sup>**

**1**

A impressora Brother pode ser partilhada numa rede Ethernet com fios de 10/100 Mb utilizando o servidor interno de impressão via rede. O servidor de impressão disponibiliza serviços de impressão para o Windows<sup>®</sup> XP, Windows Vista®, Windows® 7, e Windows Server<sup>®</sup> 2003/2008 e com suporte para os protocolos TCP/IP, e Mac OS<sup>®</sup> X 10.3.9 ou superior com suporte para TCP/IP. A seguinte tabela mostra quais as funcionalidades e ligações de rede suportadas em cada sistema operativo.

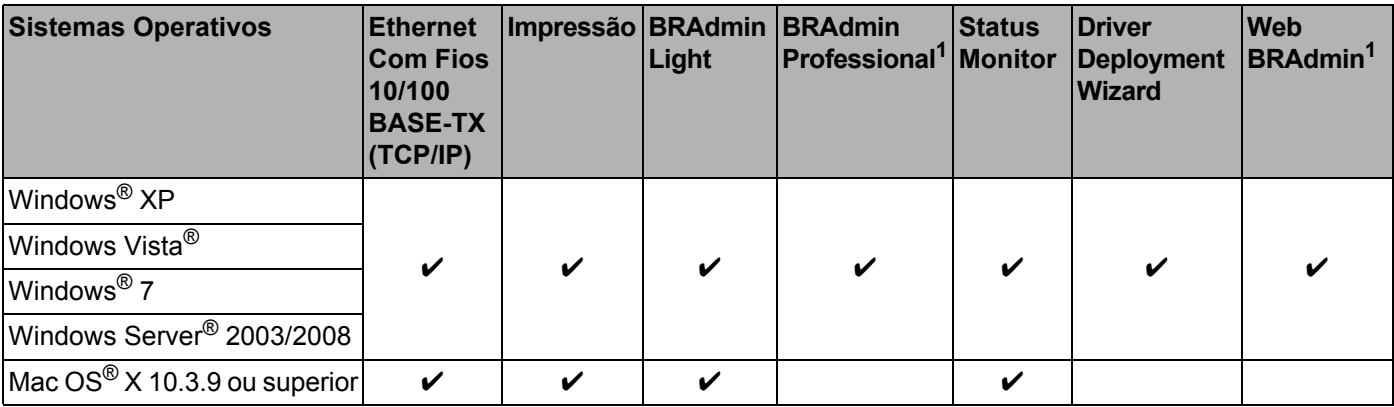

<span id="page-5-2"></span><sup>1</sup> O BRAdmin Professional e o Web BRAdmin podem ser transferidos a partir de <http://solutions.brother.com>

Para utilizar a impressora da Brother através de uma rede, tem de configurar o servidor de impressão bem como os computadores que utiliza.

#### <span id="page-6-0"></span>**Funcionalidades de rede**

A impressora Brother PT-9800PCN oferece as seguintes funções de rede básicas.

#### <span id="page-6-1"></span>**Impressão via rede <sup>1</sup>**

O servidor de impressão disponibiliza servicos de impressão para o Windows® XP, Windows Vista®, Windows $^{\circledR}$  7 e Windows Server $^{\circledR}$  2003/2008 e com suporte para os protocolos TCP/IP, e Mac OS $^{\circledR}$  X 10.3.9 ou superior com suporte para TCP/IP.

#### <span id="page-6-2"></span>**Utilitário de gestão <sup>1</sup>**

#### <span id="page-6-4"></span>**BRAdmin Light**

BRAdmin Light é um utilitário para a configuração inicial dos dispositivos Brother ligados via rede. Este utilitário pode procurar produtos da Brother na sua rede, ver o estado e configurar definições de rede básicas tais como o endereço IP. O utilitário BRAdmin Light encontra-se disponível para computadores com os sistemas operativos Windows® XP, Windows Vista®, Windows® 7, Windows Server® 2003/2008 e Mac OS® X 10.3.9 ou mais recentes. Para instalar o BRAdmin Light, consulte o Manual do Utilizador que fornecemos juntamente com a impressora.

Para obter mais informações sobre o BRAdmin Light, visite <http://solutions.brother.com>

#### <span id="page-6-5"></span>**BRAdmin Professional (para Windows**®**) <sup>1</sup>**

O BRAdmin Professional é um utilitário para uma gestão mais avançada dos dispositivos Brother ligados via rede. Este utilitário pode procurar produtos da Brother na sua rede, ver o estado e configurar as definições de rede a partir de um computador que execute o sistema Windows®. O BRAdmin Professional oferece mais funcionalidades do que as oferecidas pelo BRAdmin Light. Para mais informações e transferências, visite <http://solutions.brother.com>

#### <span id="page-6-7"></span>**Web BRAdmin (para Windows**®**) <sup>1</sup>**

Web BRAdmin é um utilitário para gerir os dispositivos Brother ligados via rede. Este utilitário pode procurar produtos da Brother na sua rede, ver o estado e configurar as definições de rede. Ao contrário do BRAdmin Professional, desenvolvido apenas para o Windows®, o servidor Web BRAdmin pode ser acedido por qualquer computador cliente com um browser que suporte o JRE (Java Runtime Environment). Ao instalar o software de servidor Web BRAdmin num computador que executa o IIS<sup>1</sup>, os administradores podem utilizar um browser para se ligarem ao servidor Web BRAdmin, o qual por sua vez comunicará com o com o próprio dispositivo.

<span id="page-6-6"></span>Para mais informações e transferências, visite <http://solutions.brother.com>

<span id="page-6-3"></span>Internet Information Server 4.0 ou Internet Information Service 5.0/5.1/6.0/7.0/7.5. (7.5 é a versão actual para o Windows $^{\circledR}$  7.)

Introdução

#### <span id="page-7-0"></span>**Tipos de ligação de rede <sup>1</sup>**

#### <span id="page-7-1"></span>**Exemplos de ligação de rede**

Existem dois tipos de ligação de rede: ambiente Ponto-a-Ponto e Rede Partilhada.

#### <span id="page-7-2"></span>**Impressão Ponto**-**a**-**Ponto utilizando TCP/IP <sup>1</sup>**

Num ambiente Ponto-a-Ponto, cada computador envia e recebe directamente dados para cada um dos dispositivos. Não existe um servidor central para controlar o acesso a ficheiros nem a partilha de impressora.

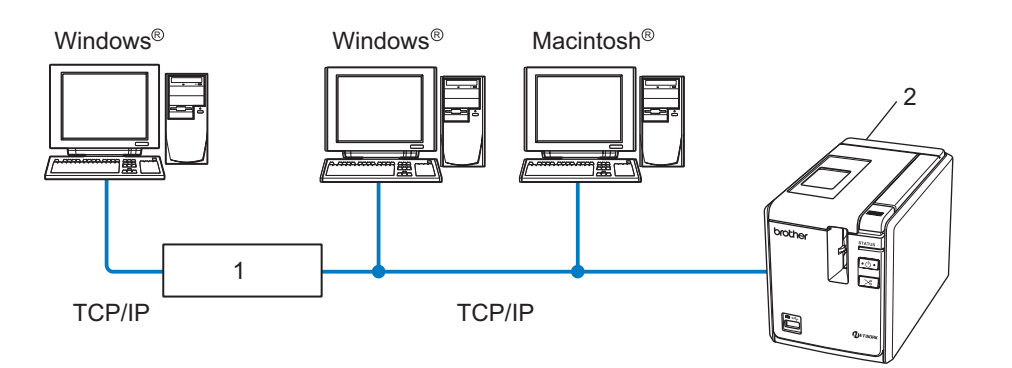

- **1 Router**
- **2 Impressora de rede**
- Numa pequena rede de 2 ou 3 computadores, recomendamos o método de impressão Ponto-a-Ponto, pois este é mais simples de configurar do que o método de impressão em Rede Partilhada descrita na página seguinte. Consulte *[Impressão via Rede Partilhada](#page-8-0)* na página 4.
- Cada computador tem de utilizar o Protocolo TCP/IP.
- A máquina Brother tem de ter uma configuração de endereço IP adequada.
- Se utiliza routers, o endereço de Gateway deve ser configurado nos computadores e na máquina Brother.

#### <span id="page-8-1"></span><span id="page-8-0"></span>**Impressão via Rede Partilhada <sup>1</sup>**

Num ambiente de Rede Partilhada, cada computador envia dados através de um computador controlado centralmente. Este tipo de computador é, frequentemente, denominado como servidor ou servidor de impressão. A sua função é a de controlar a impressão de todas as tarefas de impressão.

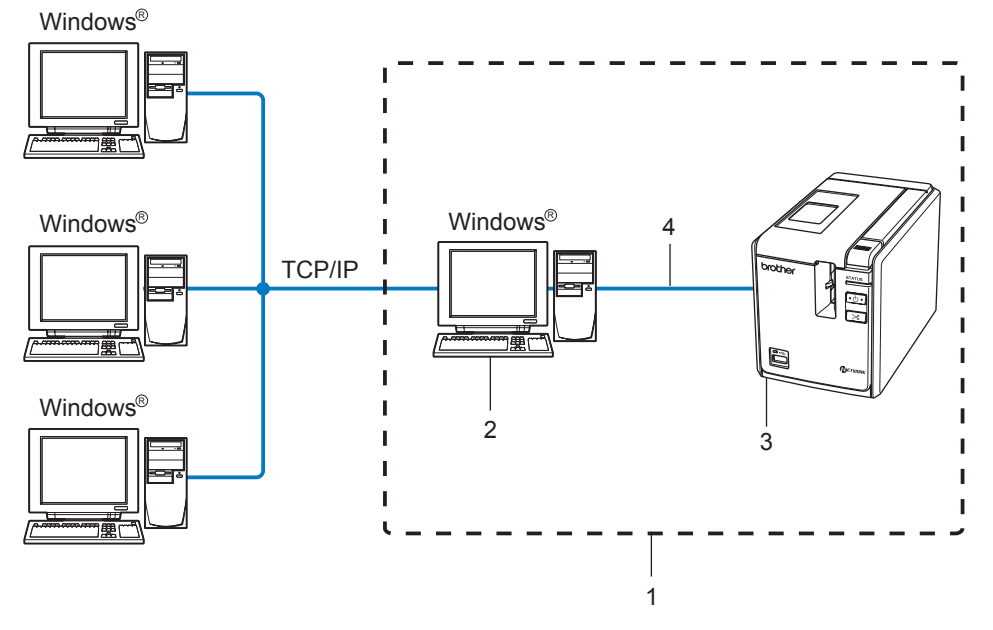

- **1 Rede Partilhada**
- **2 Também conhecido como servidor ou servidor de impressão**
- **3 Impressora de rede**
- **4 TCP/IP, USB**
- Numa rede de grandes dimensões, recomendamos um ambiente de impressão de Rede Partilhada.
- O servidor ou servidor de impressão deve utilizar o protocolo TCP/IP.
- A máquina Brother tem de ter uma configuração de endereço IP adequado, excepto se a máquina estiver ligada ao servidor através da interface USB.
- Para mais informação, visite<http://solutions.brother.com>

#### <span id="page-9-0"></span>**Protocolos <sup>1</sup>**

#### <span id="page-9-1"></span>**Protocolos TCP/IP e funcionalidades <sup>1</sup>**

Os protocolos são conjuntos de regras normalizadas para a transmissão de dados numa rede. Os protocolos fornecem aos utilizadores acesso a recursos ligados via rede.

O servidor de impressão utilizado neste produto Brother suporta o protocolo TCP/IP (Transmission Control Protocol/Internet Protocol).

O protocolo TCP/IP é o conjunto mais popular de protocolos utilizados para comunicações como, por exemplo, Internet e E-mail. Este protocolo pode ser utilizado em grande parte dos sistemas operativos tais como o Windows®, Macintosh® e Linux.

Os seguintes protocolos TCP/IP encontram-se disponíveis neste produto da Brother.

**Nota**

Pode configurar as definições de protocolo utilizando HTTP (browser). Consulte *[Utilizar a gestão baseada](#page-17-2)  [na web \(web browser\) para alterar as definições do servidor de impressora](#page-17-2)* na página 13.

#### <span id="page-9-3"></span>**DHCP/BOOTP/RARP <sup>1</sup>**

Ao utilizar os protocolos DHCP/BOOTP/RARP, o endereço IP pode ser configurado automaticamente.

**Nota**

Para utilizar os protocolos DHCP/BOOTP/RARP, contacte o administrador da sua rede.

#### <span id="page-9-2"></span>**APIPA <sup>1</sup>**

Se não atribuir um endereço IP manualmente (utilizando o software BRAdmin) ou automaticamente (utilizando um servidor DHCP/BOOTP/RARP), o protocolo APIPA (Automatic Private IP Addressing) atribui um endereço IP automaticamente no intervalo entre 169.254.1.0 e 169.254.255.254.

#### <span id="page-9-4"></span>**Cliente DNS <sup>1</sup>**

O servidor de impressão Brother suporta a função de cliente DNS (Domain Name Service). Esta função permite ao servidor de impressão comunicar com outros dispositivos utilizando um nome DNS.

#### <span id="page-9-5"></span>**LPR/LPD <sup>1</sup>**

Protocolos de rede normalmente utilizados numa rede TCP/IP.

#### <span id="page-9-7"></span>**Port9100 <sup>1</sup>**

Outros protocolos de rede normalmente utilizados numa rede TCP/IP.

#### <span id="page-9-6"></span>**mDNS <sup>1</sup>**

O mDNS permite ao servidor de impressão Brother configurar-se automaticamente para funcionar num sistema Mac OS $^{\circledR}$  X com uma configuração de rede simples (Mac OS $^{\circledR}$  X 10.3.9 ou superior).

#### <span id="page-10-2"></span>**Telnet <sup>1</sup>**

O servidor de impressão Brother suporta o servidor Telnet para configuração através da linha de comandos.

#### <span id="page-10-1"></span>**SNMP <sup>1</sup>**

O SNMP (Simple Network Management Protocol) é utilizado para gerir dispositivos de rede incluindo computadores, impressoras e terminais numa rede TCP/IP.

#### <span id="page-10-0"></span>**Servidor Web (HTTP) <sup>1</sup>**

O servidor de impressão Brother vem equipado com um servidor Web que permite monitorizar o seu estado ou alterar algumas das definições de configuração.

#### **Nota**

Recomendamos o Microsoft Internet Explorer<sup>®</sup> 6.0 (ou superior), Firefox<sup>®</sup> 2.0 (ou superior) para Windows<sup>®</sup>, e Safari™ 1.2 (ou superior) para Macintosh®. Certifique-se de que o JavaScript e os Cookies estão sempre activados em qualquer browser que estiver a utilizar. Recomendamos que actualize para o Safari™ 1.2 ou posterior para activar o JavaScript.

**2**

## <span id="page-11-0"></span>**Configurar a sua impressora de rede**

#### <span id="page-11-1"></span>**Resumo <sup>2</sup>**

Antes de utilizar a impressora Brother num ambiente de rede, deve configurar as definições de TCP/IP. Neste capítulo, irá aprender os passos básicos necessários para imprimir através da rede utilizando o protocolo TCP/IP.

Recomendamos que utilize a aplicação de instalação automática existente no CD-ROM fornecido com a máquina. Ao utilizar esta aplicação pode, facilmente, ligar a sua máquina à sua rede e instalar o software de rede e o controlador de impressora de que necessita para concluir a configuração de rede. Será orientado pelas instruções que aparecem no ecrã até que possa utilizar a impressora de rede Brother. Siga as instruções do Manual do Utilizador fornecido.

Se pretender configurar a sua máquina sem utilizar a aplicação de instalação automática, consulte as restantes secções deste capítulo para mais informação.

#### <span id="page-12-0"></span>**Endereço IP, máscaras de sub-rede e gateways <sup>2</sup>**

Para utilizar a máquina num ambiente de rede TCP/IP, necessita de configurar o endereço IP e a máscara de sub-rede. O endereço IP que atribui ao servidor de impressora deve estar na mesma rede lógica que os seus computadores anfitriães. Caso assim não seja, deve configurar devidamente a máscara de sub-rede e o endereço de gateway.

#### <span id="page-12-1"></span>**Endereco IP**

Um endereço IP é um conjunto de números que identificam cada um dos computadores ligados a uma rede. Um endereço IP consiste em quatro números separados por pontos. Cada número está entre 0 e 255.

- Exemplo: numa rede pequena, deverá alterar os números finais.
	- 192.168.1.1
	- 192.168.1.2
	- 192.168.1.3

#### **Como é que o endereço IP é atribuído ao servidor de impressora <sup>2</sup>**

Se tiver um servidor DHCP/BOOTP/RARP na sua rede (tipicamente, uma rede Windows® XP, Windows Vista®, Windows<sup>®</sup> 7, Windows Server<sup>®</sup> 2003/2008, ou UNIX<sup>®</sup>/Linux) o servidor de impressão obterá o seu endereço IP automaticamente do servidor e registará o seu nome em serviços de atribuição dinâmica de nomes compatíveis com RFC 1001 e 1002.

#### <span id="page-12-2"></span>**Nota**

Em redes pequenas, o servidor DHCP pode ser o router.

Para mais informações sobre DHCP, BOOTP e RARP, consulte *[Utilizar DHCP para configurar o endereço IP](#page-32-3)* na [página](#page-32-3) 28, *[Utilizar BOOTP para configurar o endereço IP](#page-32-4)* na página 28 e *[Utilizar RARP para configurar](#page-33-0)  o [endereço IP](#page-33-0)* na página 29.

Se não tiver um servidor DHCP/BOOTP/RARP, o protocolo APIPA (Automatic Private IP Addressing) atribui automaticamente um endereço IP automaticamente no intervalo entre 169.254.1.0 e 169.254.254.255. Para mais informações sobre o protocolo APIPA, consulte *[Utilizar APIPA para configurar o endereço IP](#page-34-0)* na página 30.

Se o protocolo APIPA estiver desactivado, o endereço IP de um servidor de impressão Brother é 192.0.0.192. No entanto, pode alterar este endereço IP facilmente para ser igual ao endereço IP da sua rede. Para informações detalhadas sobre como alterar o endereço IP, consulte *[Definir o endereço IP e a máscara de sub-rede](#page-14-2)* na [página](#page-14-2) 10.

#### <span id="page-13-0"></span>**Máscara de sub-rede <sup>2</sup>**

As máscaras de sub-rede restringem a comunicação na rede.

- Exemplo: Computador 1 pode falar com o Computador 2.
	- Computador 1 Endereço IP: 192.168.1.2 Máscara de sub-rede: 255.255.255.0
	- Computador 2 Endereço IP: 192.168.1.3 Máscara de sub-rede: 255.255.255.0

**Nota**

0 informa que não há limitações na comunicação nesta parte do endereço.

No exemplo acima, pode comunicar com tudo que possui um endereço IP entre 192.168.1.1 e 192.168.1.254.

#### <span id="page-13-1"></span>**Gateway (e router) <sup>2</sup>**

Um gateway é um ponto na rede que actua como entrada para outra rede e envia dados transmitidos através da rede para um destino exacto. O router sabe para onde enviar os dados que chegam ao gateway. Se um destino se encontra numa rede externa, o router transmite os dados para a rede externa. Se a sua rede comunica com outras redes, terá de configurar o endereço IP do Gateway. Se não sabe qual o endereço IP do Gateway, contacte o seu Administrador de Rede.

**2**

### <span id="page-14-2"></span><span id="page-14-0"></span>**Definir o endereço IP e a máscara de sub-rede <sup>2</sup>**

#### <span id="page-14-1"></span>**Utilizar o utilitário BRAdmin Light para configurar a impressora de rede <sup>2</sup>**

#### **BRAdmin Light <sup>2</sup>**

O utilitário BRAdmin Light foi concebido para a configuração inicial de dispositivos Brother ligados via rede. Pode também procurar produtos da Brother num ambiente TCP/IP, ver o estado e configurar definições de rede básicas tais como o endereço IP. O utilitário BRAdmin Light encontra-se disponível para computadores com os sistemas operativos Windows® XP, Windows Vista®, Windows® 7, Windows Server® 2003/2008 e Mac OS® X 10.3.9 ou superior.

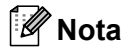

- <span id="page-14-3"></span>• Utilize a versão do BRAdmin Light fornecida no CD-ROM que acompanha o produto Brother. Pode também transferir a versão mais recente do utilitário BRAdmin Light em<http://solutions.brother.com>
- Se necessitar de um utilitário de gestão de impressora mais avançado, utilize a versão mais recente do utilitário BRAdmin Professional disponível para transferência em [http://solutions.brother.com.](http://solutions.brother.com) Este utilitário encontra-se apenas disponível para utilizadores do Windows®.
- Se utiliza software de firewall pessoal (ou seja Windows Firewall), desactive-o. Quando tiver a certeza que pode imprimir, reinicie o seu software de firewall pessoal.
- Nome do nó: o Nome do nó aparece no BRAdmin Light actual. O Nome do nó predefinido é "BRNxxxxxxxxxxxx" ("xxxxxxxxxxxx" é o endereço Ethernet).
- A palavra-passe predefinida para os servidores de impressora da Brother é access.

**1** Inicie o utilitário BRAdmin Light.

- Para utilizadores do Windows® XP, Windows Vista®, Windows® 7 e Windows Server<sup>®</sup> 2003/2008 Clique em **Iniciar**/**Todos os Programas**/**Brother**/**BRAdmin Light**/**BRAdmin Light**.
- **Para utilizadores do Mac OS<sup>®</sup> X 10.3.9 ou superior**

Faça duplo clique em **Macintosh HD** (disco de arranque)/**Biblioteca**/**Impressoras**/**Brother**/ **P-touch Utilities**/ficheiro **BRAdmin Light.jar**.

b O BRAdmin Light procura automaticamente novos dispositivos.

Faça duplo clique no dispositivo não configurado.

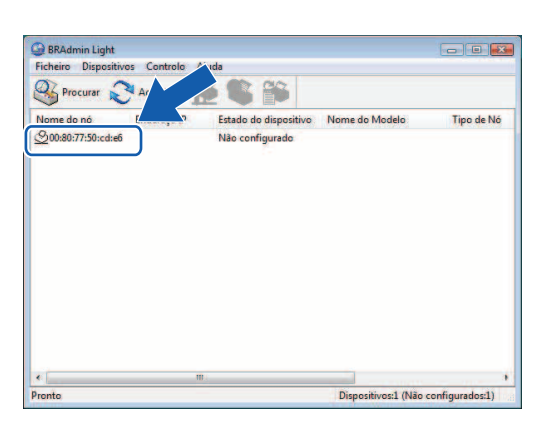

#### **Windows**® **Macintosh**®

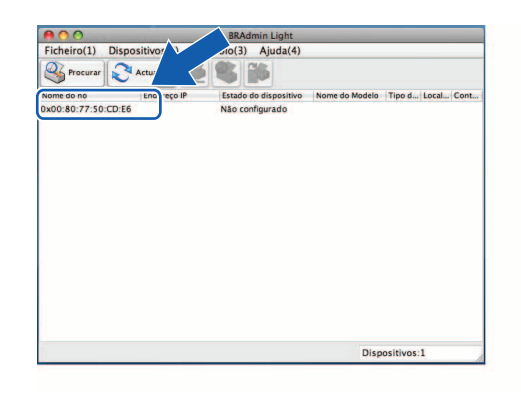

#### **Nota**

- Se o servidor de impressora estiver definido para as definições de fábrica sem utilizar um servidor DHCP/BOOTP/RARP, o dispositivo aparece como **Não configurado** no ecrã do utilitário BRAdmin Light.
- Se o dispositivo requerer uma palavra-passe, a palavra-passe predefinida é access.
- Pode encontrar o nome do nó e o endereço de Ethernet imprimindo a página de definições da impressora. Consulte *[Imprimir as definições da impressora](#page-18-2)* na página 14.
- d Seleccione **Static** em **Método de arranque**. Introduza o **Endereço IP**, **Máscara de sub-rede** e **Gateway** (se necessário) do seu servidor de impressora.

**Windows**® **Macintosh**®

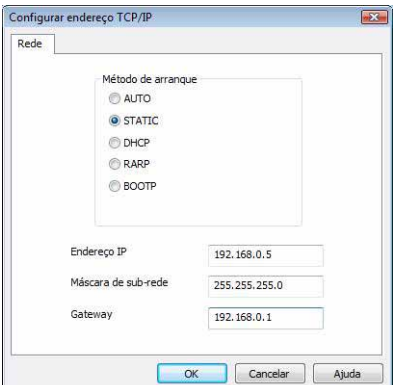

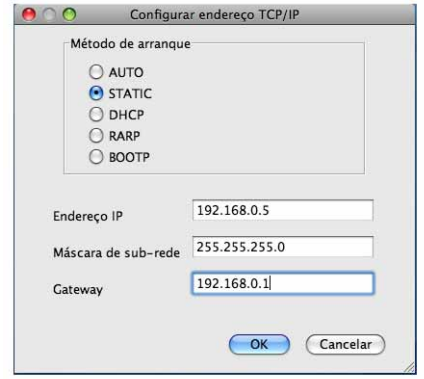

- Clique em OK.
- f Com o endereço IP correctamente programado, verá o servidor de impressora Brother na lista de dispositivos.

**2**

#### <span id="page-16-0"></span>**Utilizar outros métodos para configurar a sua máquina para uma rede <sup>2</sup>**

Pode configurar a sua impressora de rede utilizando outros métodos. Consulte *[Outras formas de definir](#page-32-2)  o [endereço IP \(para utilizadores avançados e administradores\)](#page-32-2)* na página 28.

#### <span id="page-17-0"></span>**Alterar as definições do servidor de impressora <sup>2</sup>**

#### <span id="page-17-1"></span>**Utilizar o utilitário BRAdmin Light para alterar as definições do servidor de impressora <sup>2</sup>**

**1** Inicie o utilitário BRAdmin Light.

- Para utilizadores do Windows® XP, Windows Vista®, Windows® 7 e Windows Server<sup>®</sup> 2003/2008 Clique em **Iniciar**/**Todos os Programas**/**Brother**/**BRAdmin Light**/**BRAdmin Light**.
- **Para utilizadores do Mac OS**<sup>®</sup> X 10.3.9 ou superior

Faça duplo clique em **Macintosh HD** (disco de arranque)/**Biblioteca**/**Impressoras**/**Brother**/ **P-touch Utilities**/ficheiro **BRAdmin Light.jar**.

- 2) Seleccione o servidor de impressora a que pretende alterar as definições.
- c Seleccione **Rede Configuração** no menu **Controlo**.
- Introduza uma palavra-passe. A palavra-passe predefinida é access.
- Agora, pode alterar as definições do servidor de impressora.
- **Nota**

Apenas no Windows®: se pretender alterar mais definições avançadas, utilize o utilitário BRAdmin Professional disponível para transferência em<http://solutions.brother.com>

#### <span id="page-17-2"></span>**Utilizar a gestão baseada na web (web browser) para alterar as definições do servidor de impressora <sup>2</sup>**

<span id="page-17-3"></span>Pode utilizar um browser padrão para alterar as definições do servidor de impressora utilizando o protocolo HTTP (Hyper Text Transfer Protocol).

#### **Nota**

Recomendamos o Microsoft Internet Explorer<sup>®</sup> 6.0 (ou superior), Firefox<sup>®</sup> 2.0 (ou superior) para Windows<sup>®</sup>, e Safari™ 1.2 (ou superior) para Macintosh<sup>®</sup>. Certifique-se de que o JavaScript e os Cookies estão sempre activados em qualquer browser que estiver a utilizar. Recomendamos que actualize para o Safari™ 1.2 ou posterior para activar o JavaScript. Para utilizar um browser, necessita de saber o endereço IP do servidor de impressora.

1 Escreva http://printer\_ip\_address/ no browser. (Onde printer\_ip\_address é o endereço IP ou o nome de servidor de impressora.)

#### Por exemplo:

```
http://192.168.1.2/ (se o endereço IP da impressora é 192.168.1.2).
```
#### **Nota**

Se editou o ficheiro anfitrião no seu computador ou estiver a utilizar um DNS (Domain Name System), pode também introduzir o nome de DNS do servidor de impressora. Como o servidor de impressora suporta TCP/IP e NetBIOS, pode também introduzir o nome de NetBIOS do servidor de impressora. O nome de NetBIOS pode ser visto na página das definições da impressora. O nome de NetBIOS atribuído é os primeiros 15 caracteres do nome do nó e, por predefinição, aparece como "BRNxxxxxxxxxxxxxxx" onde "xxxxxxxxxxxxx" é o endereço Ethernet.

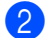

#### b Clique em **Rede Configuração**.

- c Introduza um nome de utilizador e uma palavra-passe. O nome de utilizador é admin e a palavra-passe predefinida é access.
- 4 Clique em OK.
- <span id="page-18-0"></span>5 Agora, pode alterar as definições do servidor de impressora.

#### <span id="page-18-2"></span>**Imprimir as definições da impressora <sup>2</sup>**

A página definições da impressora imprime um relatório onde lista as definições de rede. Pode imprimir página definições da impressora utilizando o botão de alimentação/corte na impressora.

#### **Nota**

O nome do nó e o endereço Ethernet são também impressos na lista de definições da impressora.

<Node name> BRNxxxxxxxxxxxx

<Ethernet Address> xxxxxxxxxxxx

O nome do nó predefinido da placa de rede na impressora é "BRNxxxxxxxxxxxx" onde "xxxxxxxxxxxx" é o endereço Ethernet.

#### <span id="page-18-1"></span>**Como imprimir a página de definições da impressora <sup>2</sup>**

**a** Certifique-se de que a cassete de fita HG ou TZ está colocada e a tampa do compartimento de cartucho fechada.

Para imprimir a página de definições da impressora, recomendamos uma largura de fita superior a 24 mm.

- 2 Lique a impressora.
- Prima sem soltar o botão de alimentação/corte.

#### **Nota**

- Para repor as predefinições de rede e activar o APIPA Prima o botão de Ligar e Desligar para desligar a máquina (OFF). Em seguida, prima sem soltar o botão de Ligar e Desligar durante dois segundos. Continue sem soltar o botão de Ligar e Desligar e prima duas vezes o botão de alimentação/corte. Todas as definições de rede serão repostas.
- Para repor as predefinições de rede e desactivar o APIPA Prima o botão de Ligar e Desligar para desligar a máquina (OFF). Em seguida, prima sem soltar o botão de Ligar e Desligar durante dois segundos. Continue sem soltar o botão de Ligar e Desligar e prima quatro vezes o botão de alimentação/corte. Todas as definições de rede serão repostas.

# **3**

# <span id="page-19-0"></span>**Impressão via rede a partir do Windows®: TCP/IP, Ponto-a-Ponto <sup>3</sup>**

## <span id="page-19-1"></span>**Resumo <sup>3</sup>**

Se for utilizador do Windows<sup>®</sup> e pretender imprimir utilizando o protocolo TCP/IP num ambiente Ponto-a-Ponto, siga as instruções deste capítulo. Este capítulo explica como instalar o software de rede e o controlador de impressora de que necessita para utilizar a sua impressora de rede. Estes podem ser instalados a partir do CD-ROM incluído.

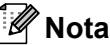

- Tem de configurar o endereço IP na sua impressora antes de poder continuar com este capítulo. Se necessita de configurar o endereço IP, consulte primeiro *[Capítulo](#page-11-0) 2*.
- Verifique se o computador anfitrião e o servidor de impressora estão ambos na mesma sub-rede ou se o router está devidamente configurado para passar dados entre os dois dispositivos.
- <span id="page-19-2"></span>• A palavra-passe predefinida para os servidores de impressora da Brother é access.

#### <span id="page-20-0"></span>**Configurar a porta TCP/IP padrão <sup>3</sup>**

#### <span id="page-20-1"></span>**Controlador de impressora ainda não instalado <sup>3</sup>**

#### **No Windows Vista®, Windows® 7 e Windows Server® 2008 <sup>3</sup> 1** No Windows Vista<sup>®</sup>/Windows Server<sup>®</sup> 2008: Clique em , **Painel de controlo**, vá a **Hardware e Som** e abra **Impressoras**. No Windows® 7/Windows Server® 2008 R2: Clique em (+), e abra **Dispositivos e Impressoras**. **2** Clique em Adicionar uma impressora. **8** Seleccione **Adicionar uma impressora local**. d Aqui, deve seleccionar a porta de impressora de rede correcta. Seleccione **Criar uma nova porta** e na lista do menu pendente seleccione **Porta TCP/IP Padrão** e clique em **Seguinte**. **6** Introduza o endereco IP ou o nome do servidor de impressora que pretende configurar. O Assistente introduz automaticamente a informação de nome da porta e, em seguida, clique em **Seguinte**. 6 O Windows Vista<sup>®</sup>, Windows<sup>®</sup> 7 e Windows Server<sup>®</sup> 2008 agora contacta a impressora que especificou. Se não especificou o endereço IP ou nome correcto aparece uma caixa de diálogo.  $\Box$  Com a porta configurada, tem de especificar o controlador de impressora que pretende utilizar. Seleccione o controlador de impressora apropriado da lista de impressoras suportadas. Se estiver a utilizar um controlador fornecido no CD-ROM da impressora, seleccione a opção **Disco** para procurar no CD-ROM. **8** Por exemplo, escolha a pasta "X:\o seu idioma\Drivers\PT-9800PCN\x86\Driver\i386" ou "X:\o seu idioma\Drivers\PT-9800PCN\x64\Driver\x64" (onde X é a letra da unidade). Clique em **Abrir** e em seguida, em **OK**. Escolha o modelo da sua impressora e clique em **Seguinte**. **19** Especifique um nome e clique em **Seguinte**. **Nota** • Quando aparecer o ecrã **Controlo de Conta de Utilizador**, clique em **Continuar**.

• Se o controlador de impressora que está a instalar não tiver um certificado digital aparecerá uma mensagem de aviso. Clique em **Instalar este software de controlador mesmo assim** para continuar com a instalação.

**10** Prossiga com o Assistente e clique em **Concluir** quando terminar.

#### **No Windows® XP e Windows Server® 2003 <sup>3</sup>**

- a Clique no botão **Iniciar** e seleccione **Impressoras e Faxes**.
- b Clique em **Adicionar uma impressora** para iniciar o **Assistente para adicionar impressoras**.
- c Clique em **Seguinte** quando aparecer o ecrã **Bem-vindo ao Assistente para adicionar impressoras**.
- d Seleccione **Impressora local** e desmarque a opção **Detectar e instalar a minha impressora Plug and Play automaticamente** e, em seguida, clique em **Seguinte**.
- **(5)** Aqui, deve seleccionar a porta de impressora de rede correcta. Seleccione **Criar uma nova porta** e na lista do menu pendente seleccione **Porta TCP/IP padrão** e clique em **Seguinte**.
- f Aparece o **Assistente para adicionar porta de impressão TCP/IP padrão**. Clique em **Seguinte**.
- **7** Introduza o endereco IP ou o nome do servidor de impressora que pretende configurar. O Assistente introduz automaticamente a informação de nome da porta e, em seguida, clique em **Seguinte**.
- 600 O Windows<sup>®</sup> XP e Windows Server<sup>®</sup> 2003 agora contacta a impressora que especificou. Se não especificou o endereço IP ou nome correcto aparece uma caixa de diálogo.
- <sup>9</sup> Clique em **Concluir** para concluir o assistente.
- 10 Com a porta configurada, tem de especificar o controlador de impressora que pretende utilizar. Seleccione o controlador de impressora apropriado da lista de impressoras suportadas. Se estiver a utilizar um controlador fornecido no CD-ROM da impressora, seleccione a opção **Disco** para procurar no CD-ROM.
- **K** Por exemplo, escolha a pasta "X:\o seu idioma\Drivers\PT-9800PCN\x86\Driver\i386" ou "X:\o seu idioma\Drivers\PT-9800PCN\x64\Driver\x64" (onde X é a letra da unidade). Clique em **Abrir** e em seguida, em **OK**. Escolha o modelo da sua impressora e clique em **Seguinte**.
- l Especifique um nome e clique em **Seguinte**.
- **18** Prossiga com o assistente e clique em **Concluir** quando terminar.

**17**

#### <span id="page-22-0"></span>**Controlador de impressora já instalado <sup>3</sup>**

Se já instalou o controlador de impressora e pretende configurar para impressão em rede, siga os seguintes passos:

No Windows® XP e Windows Server<sup>®</sup> 2003: Clique no botão **Iniciar** e seleccione **Impressoras e Faxes**.

No Windows Vista<sup>®</sup>: Clique no botão , **Painel de controlo**, vá a **Hardware e Som** e abra **Impressoras**.

No Windows<sup>®</sup> 7: Clique no botão <sup>e p</sup> e abra **Dispositivos e Impressoras**.

No Windows Server® 2008: Clique no botão **Iniciar**, **Painel de Controlo**, **Hardware e Som** e, em seguida, em **Impressoras**.

No Windows Server® 2008 R2: Clique no botão **Iniciar**, **Hardware e Som** e abra **Dispositivos e Impressoras**.

2 Clique com o botão direito do rato no controlador de impressora que pretende configurar e, em seguida, seleccione **Propriedades**/**Propriedades da Impressora**.

- c Clique no separador **Portas** e, em seguida, em **Adicionar Porta**.
- d Seleccione a porta que pretende utilizar. Tipicamente deverá ser **Porta TCP/IP Padrão**. Em seguida, clique no botão **Nova Porta...**
- **Endicia o Assistente de Porta TCP/IP Padrão.**
- **6)** Introduza o endereço IP ou o nome de servidor de impressora da sua impressora de rede. Clique em **Seguinte**.
- g Clique em **Concluir**.
- h Feche a caixa de diálogo **Propriedades das Portas** da **Propriedades**.

#### <span id="page-22-1"></span>**Outras fontes de informação <sup>3</sup>**

Consulte *[Capítulo](#page-11-0) 2* neste Manual do Utilizador para saber como configurar o endereço IP da impressora. Para mais informação, visite <http://solutions.brother.com>

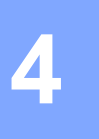

## <span id="page-23-0"></span>**Impressão via rede a partir de um Macintosh® 4**

### <span id="page-23-1"></span>**Resumo <sup>4</sup>**

Este capítulo explica como imprimir a partir de um Macintosh® numa rede utilizando as capacidades de configuração de rede simples no Mac OS® X 10.3.9 ou posterior.

#### <span id="page-23-2"></span>**Imprimir a partir de um Macintosh® utilizando as capacidades de configuração de rede simples <sup>4</sup>**

As capacidades de configuração de rede simples do Mac OS $^{\circledR}$  X permitem criar uma rede instantânea de computadores e dispositivos inteligentes ao interligar os mesmos. Os dispositivos inteligentes configuram-se automaticamente a si próprios para serem compatíveis com a rede. Antes de utilizar as capacidades de configuração de rede simples, tem de instalar o controlador da impressora. Para instalar o controlador da impressora, consulte o Manual do Utilizador que fornecemos juntamente com a impressora.

Não terá de configurar quaisquer endereços IP ou parâmetros de rede manualmente na impressora dado que a impressora irá configurar-se automaticamente a si própria.

#### <span id="page-23-3"></span>**Como escolher o controlador da impressora <sup>4</sup>**

Nos seguintes passos, verá XX-XXXX. "XX-XXXX" significa o nome da sua impressora.

#### **No Mac OS**® **X 10.3.9-10.4.x**

- **Prima o botão de Ligar e Desligar para ligar a máquina.**
- b No menu **Ir**, seleccione **Aplicações**.
- c Abra a pasta **Utilitários**.
- d Faça duplo clique no ícone **Utilitário de configuração da impressora**.

#### **5** Clique em **Adicionar**.

Se for um utilizador do Mac  $OS^{®}$  X 10.3.9, avance para o passo seguinte. Se for um utilizador do Mac OS<sup>®</sup> X 10.4.x, avance para o passo  $\bullet$ .

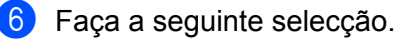

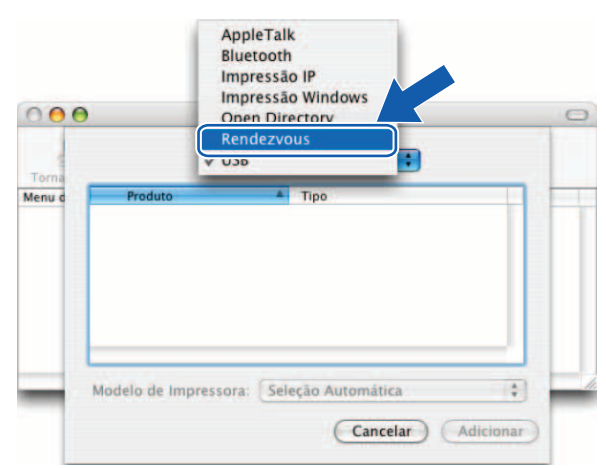

<span id="page-24-0"></span>g Escolha a sua impressora e clique em **Adicionar**. A impressora está pronta para imprimir.

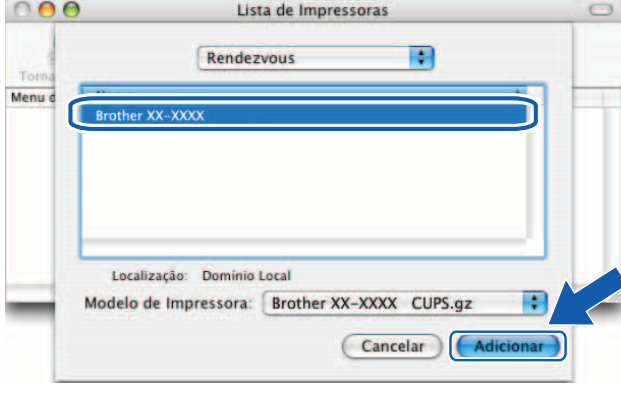

#### **(Mac OS**® **X 10.3.9) (Mac OS**® **X 10.4.x)**

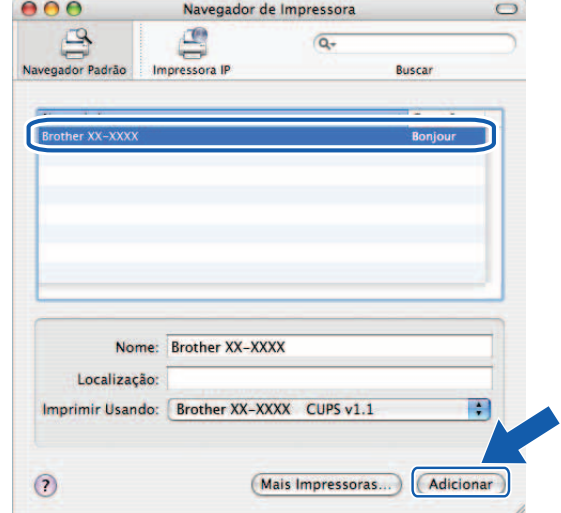

#### **No Mac OS**® **X 10.5.x-10.6**

- **1** Prima o botão de Ligar e Desligar para ligar a máquina.
- b No menu **Apple**, escolha **Preferências**.
- **8** Clique em **Impressão e Fax**.
- $\overline{4}$  Clique no botão + para adicionar a sua máquina.

**6** Escolha Brother PT-9800PCN e clique em Adicionar.

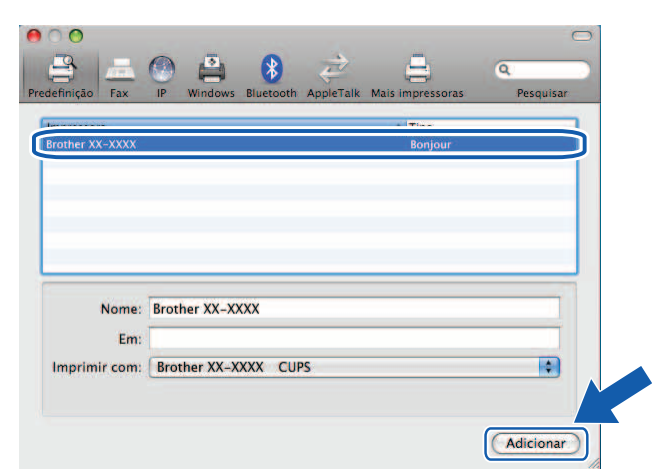

**6** Na lista **Impressora predefinida**, escolha o modelo da sua impressora para utilizá-la como impressora predefinida. A impressora está pronta.

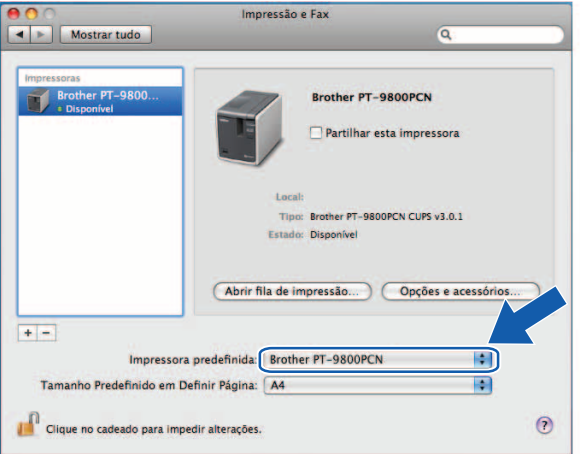

#### <span id="page-25-0"></span>**Outras fontes de informação <sup>4</sup>**

Para saber como configurar o endereço IP da impressora, consulte *[Configurar a sua impressora de rede](#page-11-0)* na [página](#page-11-0) 7.

Para informações sobre configuração manual, consulte o Manual do Utilizador de Rede.

**5**

# <span id="page-26-0"></span>**Driver Deployment Wizard (apenas Windows®) <sup>5</sup>**

#### <span id="page-26-1"></span>**Resumo <sup>5</sup>**

Pode utilizar o Driver Deployment Wizard para simplificar ou mesmo automatizar a instalação de impressoras ligadas a nível ou via rede. Pode utilizar o Driver Deployment Wizard para criar ficheiros de execução automática que, quando executados num PC remoto, automatizam totalmente a instalação de um controlador de impressora. O PC remoto não precisa de estar ligado a uma rede.

Para mais informações e transferências, visite <http://solutions.brother.com>

**6**

# <span id="page-27-0"></span>**Resolução de problemas <sup>6</sup>**

#### <span id="page-27-1"></span>**Resumo <sup>6</sup>**

Este capítulo explica como resolver problemas de rede típicos que podem ocorrer na utilização da impressora de rede Brother. Se, depois de ler este capítulo, continuar a não conseguir resolver o seu problema, visite o Brother Solutions Center em:<http://solutions.brother.com>

Este capítulo está subdividido nas seguintes secções:

- Problemas gerais
- Problemas com a instalação do software de impressão via rede
- Problemas com a impressão
- Resolução de problemas relacionados com protocolos
- Outros

**6**

### <span id="page-28-0"></span>**Problemas gerais <sup>6</sup>**

#### **O CD-ROM está inserido, mas não é executado automaticamente. <sup>6</sup>**

Se o seu computador não suportar a função executar automaticamente, o menu não aparecerá automaticamente depois de inserir o CD-ROM. Neste caso, execute **Setup.exe** no directório de raiz do CD-ROM.

#### **O meu computador não encontra a impressora/servidor de impressão.**

**Não consigo estabelcer a ligação necessária à impressora/ao servidor de impressão.**

- **A minha impressora/o meu servidor de impressão não aparecem na janela do BRAdmin Light. <sup>6</sup>**
- <span id="page-28-1"></span> $\blacksquare$  No Windows<sup>®</sup>

A definição da Firewall no seu computador pode estar a rejeitar a ligação de rede necessária. Neste caso, terá de desactivar a Firewall no seu computador e reinstalar os controladores.

#### **Se for utilizador do Windows® XP SP2/SP3: <sup>6</sup>**

- a Clique no botão **Iniciar** e, em seguida, no **Painel de Controlo**.
- b Clique em **Ligações de rede e de Internet** e, em seguida, na **Firewall do Windows**.
- **3** Clique no separador Geral. Certifique-se de que está escolhido Desligado (não recomendado).
- 4 Clique em OK.

#### **Se for utilizador do Windows Vista®: <sup>6</sup>**

- **de Clique no botão <sup>(P</sup>). Painel de controlo** e depois seleccione **Permitir um programa através da Firewall do Windows** em **Segurança**.
- **2** Quando aparecer o ecrã **Controlo de Conta de Utilizador**, faça o seguinte.
	- Utilizadores que têm direitos de administrador: clique em **Continuar**.
	- Utilizadores que não têm direitos de administrador: introduza a palavra-passe de administrador e clique em **OK**.
- c Clique no separador **Geral**. Certifique-se de que está seleccionado **Desligado (não recomendado)**.
- 4 Clique em OK.

#### **Se for utilizador do Windows® 7: <sup>6</sup>**

- **1** Clique no botão ( $\mathcal{P}$ ), Painel de controlo, Sistema e Segurança e Firewall do Windows.
- **2** No menu da ESQUERDA, clique em **Activar ou desactivar Firewall do Windows**.
- **3** Quando aparecer o ecrã **Controlo de Conta de Utilizador**, faça o seguinte.
	- Utilizadores que não têm direitos de administrador: digite a palavra-passe de administrador e clique em **Sim**.
- d Seleccione **Desactivar a Firewall do Windows (não recomendado)** em **Definições de localização de rede doméstica ou de trabalho (privada)** e **Definições de localização de rede pública**.

**6** Clique em OK.

#### **Nota**

Depois do pacote de software Brother estar instalado, reactive a sua Firewall.

#### <span id="page-29-0"></span>**Problemas com a instalação do software de impressão via rede6**

#### **O servidor de impressão Brother não é encontrado durante a instalação do software de impressão via rede ou pela instalação do controlador da impressora Brother. <sup>6</sup>**

Certifique-se de que introduziu o endereço IP do servidor de impressão Brother de acordo com o capítulo 2 deste Manual antes de instalar o software de impressão via rede ou o controlador da impressora.

#### **Verifique o seguinte: <sup>6</sup>**

- a Certifique-se de que a impressora está ligada, online e pronta para imprimir.
- 2 Imprima a página de definições da impressora e confira se as definições como o endereço IP estão correctas para a sua rede. O problema pode ser resultado de um endereço IP mal configurado ou duplicado. Certifique-se de que o endereço IP é carregado correctamente para o servidor de impressão e certifique-se de que não existem outros nós na rede com o mesmo endereço IP. Para informações detalhadas sobre como imprimir a página de definições da Impressora, consulte *[Imprimir as definições](#page-18-0)  [da impressora](#page-18-0)* na página 14.

8) Certifique-se de que o servidor de impressão se encontra na sua rede da sequinte forma:

■ No Windows $^{\circledR}$ 

Tente enviar um ping ao servidor de impressão a partir da linha de comandos do sistema operativo anfitrião através do comando:

<span id="page-29-1"></span>ping ipaddress

Onde ipaddress é o endereço IP do servidor de impressão (note que nalguns casos pode demorar até dois minutos para o servidor de impressão carregar o seu endereço IP depois do mesmo ser definido).

- No Macintosh $^{\circledR}$ 
	- **1** A partir do menu **Ir**, escolha **Aplicações**.
	- **2** Abra a pasta **Utilitários**.
	- **3** Faça duplo clique no ícone **Terminal**.
	- **4** Tente enviar um ping ao servidor de impressão a partir da janela do Terminal: ping ipaddress Onde ipaddress é o endereço IP do servidor de impressão (note que nalguns casos pode demorar até dois minutos para o servidor de impressão carregar o seu endereço IP depois do mesmo ser definido).
- $\overline{4}$  (No Windows<sup>®</sup>) Se a instalação falhar, a Firewall no seu computador poderá estar a bloquear a ligação de rede necessária à impressora. Neste caso, terá de desactivar a Firewall no seu computador e reinstalar os controladores. Para informações detalhadas sobre como desactivar a Firewall, consulte *[No Windows](#page-28-1)®* na [página](#page-28-1) 24.

#### <span id="page-30-0"></span>**Problemas com a impressão <sup>6</sup>**

#### **A tarefa de impressão não é impressa <sup>6</sup>**

Verifique o estado e a configuração do servidor de impressão. Verifique o seguinte:

<sup>1</sup> Certifique-se de que a impressora está ligada, online e pronta para imprimir.

- 2) Imprima a página de definições da impressora e confira se as definições como o endereço IP estão correctas para a sua rede. O problema pode ser resultado de um endereço IP mal configurado ou duplicado. Certifique-se de que o endereço IP é carregado correctamente para o servidor de impressão e certifique-se de que não existem outros nós na rede com o mesmo endereço IP.
- **(3)** Certifique-se de que o servidor de impressão se encontra na sua rede da sequinte forma:
	- No Windows<sup>®</sup>
		- **1** Tente enviar um ping ao servidor de impressão a partir da linha de comandos do sistema operativo anfitrião através do comando: ping ipaddress Onde ipaddress é o endereço IP do servidor de impressão (note que nalguns casos pode

<span id="page-30-1"></span>demorar até dois minutos para o servidor de impressão carregar o seu endereço IP depois do mesmo ser definido).

- No Macintosh $^{\circledR}$ 
	- **1** A partir do menu **Ir**, escolha **Aplicações**.
	- **2** Abra a pasta **Utilitários**.
	- **3** Faça duplo clique no ícone **Terminal**.
	- **4** Tente enviar um ping ao servidor de impressão a partir da janela do Terminal: ping ipaddress

Onde ipaddress é o endereço IP do servidor de impressão (note que nalguns casos pode demorar até dois minutos para o servidor de impressão carregar o seu endereço IP depois do mesmo ser definido).

#### **Erro durante a impressão <sup>6</sup>**

Se tentar imprimir enquanto outros utilizadores estão a imprimir grandes volumes de dados (por ex., um grande número de páginas ou páginas com uma grande volume de gráficos com resolução muito alta), a impressora não conseguirá aceitar a sua tarefa de impressão até que a impressão em curso esteja concluída. Se o tempo de espera da sua tarefa de impressão exceder um certo limite, ocorrerá uma situação de tempo limite excedido, sendo apresentada uma mensagem de erro. Nesses casos, execute a tarefa de impressão novamente depois das outras tarefas estarem concluídas.

#### <span id="page-31-0"></span>**Resolução de problemas relacionados com protocolos <sup>6</sup>**

#### <span id="page-31-1"></span>**Resolução de problemas relacionados com a gestão baseada na web (browser) (TCP/IP) <sup>6</sup>**

- **1)** Se não conseguir ligar-se ao servidor de impressão com o seu browser, recomendamos que verifique as definições de proxy do seu browser. Confira a definição de excepções e, se for necessário, introduza o endereço IP do servidor de impressão. Isso fará com que o seu computador deixe de tentar ligar-se à sua operadora Internet ou ao servidor proxy sempre que quiser ver o servidor de impressão.
- **2** Certifique-se de que está a utilizar o browser correcto, recomendamos o Microsoft Internet Explorer<sup>®</sup> 6.0 (ou posterior), Firefox<sup>®</sup> 2.0 (ou posterior) para Windows<sup>®</sup>, e Safari™ 1.2 (ou posterior) para Macintosh<sup>®</sup>. Certifique-se de que o JavaScript e os Cookies estão sempre activados em qualquer browser que estiver a utilizar. Recomendamos que actualize para o Safari™ 1.2 ou posterior para activar o JavaScript.

#### **Outros <sup>6</sup>**

Quando utilizar o BRAdmin, verá 5 indicadores de Estado diferentes em inglês. (Os utilizadores que não falem inglês podem consultar a seguinte tabela com as definições.)

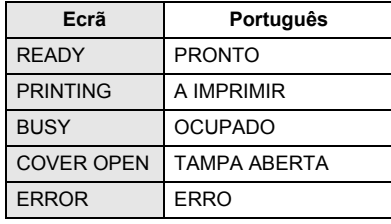

#### <span id="page-32-1"></span><span id="page-32-0"></span>**Utilizar servicos**

Um serviço é um recurso que pode ser acedido por computadores que queiram imprimir no servidor de impressão Brother. O servidor de impressão Brother fornece os seguintes serviços predefinidos (execute o comando SHOW SERVICE na consola remota do servidor de impressão Brother para ver uma lista dos serviços disponíveis). Introduza HELP na linha de comandos para ver uma lista dos comandos suportados.

<span id="page-32-5"></span>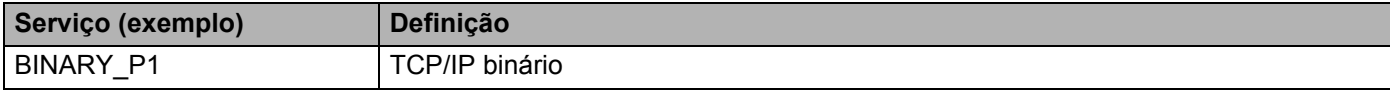

#### <span id="page-32-2"></span>**Outras formas de definir o endereço IP (para utilizadores avançados e administradores) <sup>A</sup>**

Para informações detalhadas sobre como configurar a sua impressora de rede utilizando o utilitário BRAdmin Light ou a Gestão Baseada na Web (browser), consulte *[Definir o endereço IP e a máscara de sub-rede](#page-14-0)* na [página](#page-14-0) 10.

#### <span id="page-32-3"></span>**Utilizar DHCP para configurar o endereço IP**

O protocolo DHCP (Dynamic Host Configuration Protocol) é um de vários mecanismos automáticos para a atribuição de endereços IP. Se tiver um servidor DHCP na sua rede, o servidor de impressão obterá o seu endereço IP automaticamente do servidor DHCP e registará o seu nome em serviços de atribuição dinâmica de nomes compatíveis com RFC 1001 e 1002.

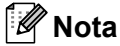

<span id="page-32-6"></span>Se não quiser que o seu servidor de impressão seja configurado por DHCP, BOOTP ou RARP, tem de definir o método de arranque como estático de forma a que o servidor de impressão tenha um endereço IP estático. Isso impedirá que o servidor de impressão tente obter um endereço IP de qualquer um desses sistemas. Para alterar o método de arranque, utilize a aplicação BRAdmin ou a Gestão Baseada na Web (browser).

#### <span id="page-32-4"></span>**Utilizar BOOTP para configurar o endereço IP <sup>A</sup>**

O BOOTP é uma alternativa ao RARP, e tem a vantagem que permite configurar a máscara de sub-rede e o gateway. Para utilizar BOOTP para configurar o endereço IP, certifique-se de que o BOOTP está instalado e em execução no seu computador anfitrião (terá de aparecer no ficheiro /etc/services no seu anfitrião como serviço real; escreva man bootpd ou consulte a documentação do seu sistema para informações detalhadas). O BOOTP é normalmente iniciado através do ficheiro /etc/inetd.conf, de modo que poderá ser necessário que o active removendo o # antes da entrada bootp nesse ficheiro. Por exemplo, um entrada BOOTP típica no ficheiro /etc/inetd.conf poderá ter este aspecto:

#bootp dgram udp wait /usr/etc/bootpd bootpd -i

Consoante o sistema, esta entrada poderá chamar-se "BOOTPS" em vez de "BOOTP".

#### Anexo A

#### **Nota**

Para activar o BOOTP, utilize simplesmente um editor para eliminar o # (se não houver um #, o BOOTP já se encontra activado). Em seguida, edite o ficheiro de configuração do BOOTP (normalmente /etc/bootptab) e introduza o nome, tipo da rede (1 para Ethernet), endereço Ethernet e o endereço IP, máscara de sub-rede e gateway do servidor de impressão. Infelizmente, não existe um formato uniformizado para isso, de modo que terá de consultar a documentação do seu sistema para determinar como introduzir estes dados (muitos sistemas UNIX $^{\circledR}$ têm também modelos de exemplo no ficheiro bootptab e que poderá utilizar como referência). Alguns exemplos de entradas típicas em /etc/bootptab:

```
BRN008077310107 1 00:80:77:31:01:07 192.168.1.2
e:
BRN008077310107:ht=ethernet:ha=008077310107:\
ip=192.168.1.2:
```
Algumas implementações de software de anfitrião de BOOTP não responderão aos pedidos BOOTP se, no ficheiro de configuração, não tiver incluído um nome para o ficheiro a transferir. Se for este o caso, crie simplesmente um ficheiro vazio no anfitrião e especifique o nome e caminho desse ficheiro no ficheiro de configuração.

Tal como no caso do RARP, o servidor de impressão irá obter o seu endereço IP do servidor BOOTP quando a máquina for ligada.

#### <span id="page-33-0"></span>**Utilizar RARP para configurar o endereço IP <sup>A</sup>**

O endereço IP do servidor de impressão Brother pode ser configurado utilizando o utilitário Reverse ARP (RARP) no seu computador anfitrião. Para tal, deve editar o ficheiro /etc/ethers (se esse ficheiro não existir, pode criá-lo) com uma entrada semelhante à seguinte:

00:80:77:31:01:07 BRN008077310107

Onde a primeira entrada é o endereço Ethernet do servidor de impressão e a segunda entrada é o nome do servidor de impressão (o nome tem de ser igual ao nome que especificar no ficheiro /etc/hosts).

Se o RARP daemon ainda não estiver em execução, inicie-o (consoante o sistema, o comando poderá ser rarpd, rarpd -a, in.rarpd -a ou outro comando; escreva man rarpd ou consulte a documentação do seu sistema para obter informações adicionais). Para verificar se o RARP daemon está em execução num sistema Berkeley UNIX<sup>®</sup>, escreva o seguinte comando:

ps -ax | grep -v grep | grep rarpd

Num sistema AT&T UNIX®, escreva:

ps -ef | grep -v grep | grep rarpd

O servidor de impressão Brother irá obter o endereço IP do RARP daemon quando a impressora for ligada.

**A**

#### <span id="page-34-0"></span>**Utilizar APIPA para configurar o endereço IP**

O servidor de impressão Brother suporta o protocolo APIPA (Automatic Private IP Addressing). Com o APIPA, os clientes configuram automaticamente um endereço IP e a máscara de sub-rede se não estiver disponível um servidor DHCP. O dispositivo escolhe o seu próprio endereço IP no intervalo entre 169.254.1.0 e 169.254.254.255. A máscara de sub-rede é definida automaticamente como 255.255.0.0 e o endereço do gateway é definido como 0.0.0.0.

Por predefinição, o protocolo APIPA está activado.

Se o protocolo APIPA estiver desactivado, o endereço IP de um servidor de impressão Brother é 192.0.0.192. No entanto, pode alterar este endereço IP facilmente para ser igual ao endereço IP da sua rede.

#### <span id="page-34-1"></span>**Utilizar ARP para configurar o endereco IP**

Se não conseguir utilizar a aplicação BRAdmin e a sua rede não utilizar um servidor DHCP, pode também utilizar o comando ARP. O comando ARP está disponível nos sistemas Windows® que tenham o TCP/IP instalado, bem como nos sistemas UNIX®. Para utilizar ARP, introduza o seguinte comando na linha de comandos:

arp -s ipaddress ethernetaddress

```
ping ipaddress
```
Onde ethernetaddress é o endereço Ethernet (endereço MAC) do servidor de impressão e ipaddress é o endereço IP do servidor de impressão. Por exemplo:

#### **Sistemas Windows® <sup>A</sup>**

Os sistemas Windows<sup>®</sup> requerem o carácter de travessão "-" entre cada dígito do endereço Ethernet.

arp -s 192.168.1.2 00-80-77-31-01-07

ping 192.168.1.2

#### **Sistemas UNIX®/Linux <sup>A</sup>**

Normalmente, os sistemas UNIX<sup>®</sup> e Linux requerem o carácter de ponto-e-vírgula ":" entre cada dígito do endereço Ethernet.

arp -s 192.168.1.2 00:80:77:31:01:07

ping 192.168.1.2

#### **Nota**

Tem de estar no mesmo segmento da Ethernet (ou seja, não pode haver um router entre o servidor de impressão e o sistema operativo) para utilizar o comando arp -s.

Se houver um router, pode utilizar o BOOTP ou outros métodos descritos neste capítulo para introduzir o endereço IP. Se o seu administrador tiver configurado o sistema para atribuir endereços IP utilizando BOOTP, DHCP ou RARP, o seu servidor de impressão Brother pode receber um endereço IP de qualquer um destes sistemas de atribuição de endereços IP. Nesse caso, não terá de utilizar o comando ARP. O comando ARP só funciona uma vez. Por motivos de segurança, depois de ter configurado com sucesso o endereço IP de um servidor de impressão Brother utilizando o comando ARP, não pode utilizar o comando ARP novamente para alterar esse endereço. O servidor de impressão irá ignorar qualquer tentativa de o alterar. Se quiser alterar o endereço IP novamente, utilize a Gestão Baseada na Web (browser), Telnet (utilizando o comando SET IP ADRRESS) ou repor os valores de fábrica do servidor de impressão (que, então, permitirá que utilize novamente o comando ARP).

**30**

#### <span id="page-35-0"></span>**Utilizar a consola Telnet para configurar o endereço IP <sup>A</sup>**

Pode também utilizar o comando Telnet para alterar o endereço IP.

O Telnet é um método eficaz para alterar o endereço IP da impressora. No entanto, é necessário que já exista um endereço IP programado no servidor de impressão.

Na linha de comandos do sistema, escreva TELNET ipaddress, onde ipaddress é o endereço IP do servidor de impressão. Quando estiver ligado, prima a tecla de retrocesso ou Enter para ver o prompt # e introduza a palavra-passe access (a palavra-passe não aparecerá no ecrã).

Terá de introduzir um nome de utilizador. Introduza qualquer texto.

Verá então o prompt Local>. Escreva SET IP ADDRESS ipaddress, onde ipaddress é o endereço IP que pretende atribuir ao servidor de impressão (peça ao administrador da sua rede o endereço IP que deve utilizar). Por exemplo:

Local> SET IP ADRRESS 192.168.1.3

Agora terá de definir a máscara de sub-rede escrevendo SET IP SUBNET subnet mask, onde subnet mask é a máscara de sub-rede que pretende atribuir ao servidor de impressão (peça ao administrador da sua rede a máscara de sub-rede que deve utilizar). Por exemplo:

Local> SET IP SUBNET 255.255.255.0

Se não tiver sub-redes, utilize umas das seguintes máscaras de sub-rede predefinidas:

255.0.0.0 para redes de classe A

255.255.0.0 para redes de classe B

255.255.255.0 para redes de classe C

O grupo de dígitos mais à esquerda no seu endereço IP pode identificar o tipo de rede que tem. O valor deste grupo vai de 1 a 127 para as redes de classe A (por ex., 13.27.7.1), 128 a 191 redes de classe B (por ex.,128.10.1.30) e 192 a 255 redes de classe C (por ex., 192.168.1.4).

Se tiver um gateway (router), introduza o seu endereço com o comando SET IP ROUTER routeraddress, onde routeraddress é o endereço IP pretendido para o gateway que pretende atribuir ao servidor de impressão. Por exemplo:

Local> SET IP ROUTER 192.168.1.4

Escreva SET IP METHOD STATIC para especificar que o método para a configuração do endereço IP deve ser estático.

Para confirmar se introduziu correctamente os dados de IP, escreva SHOW IP.

Escreva EXIT ou CTRL-D (ou seja, mantenha premida a tecla D) para terminar a sessão na consola remota.

#### <span id="page-36-0"></span>**Utilizar o software de servidor Brother Web BRAdmin for IIS\* para configurar**   $o$  endereço IP

O software de servidor Web BRAdmin permite gerir todos os dispositivos LAN/WAN da Brother ligados via rede. Ao instalar o software de servidor Web BRAdmin num computador que executa o IIS<sup>1</sup>, os administradores podem utilizar um browser para se ligarem ao servidor Web BRAdmin, o qual, por sua vez, comunicará com o próprio dispositivo. Ao contrário do utilitário BRAdmin Professional - que se destina apenas a sistemas Windows<sup>®</sup> - o software de servidor Web BRAdmin pode ser acedido a partir de qualquer computador cliente com um browser que suporte Java.

Note que este software não está incluído no CD-ROM que recebeu juntamente com o seu produto Brother.

Visite <http://solutions.brother.com> para informações detalhadas e para transferir o utilitário.

<span id="page-36-1"></span><sup>1</sup> Internet Information Server 4.0 ou Internet Information Service 5.0/5.1/6.0/7.0/7.5. (7.5 é a versão actual para o Windows® 7.)

## <span id="page-37-1"></span>Especificações do servidor de impressão

#### <span id="page-37-2"></span>**Rede Ethernet com fios**

<span id="page-37-0"></span>**B**

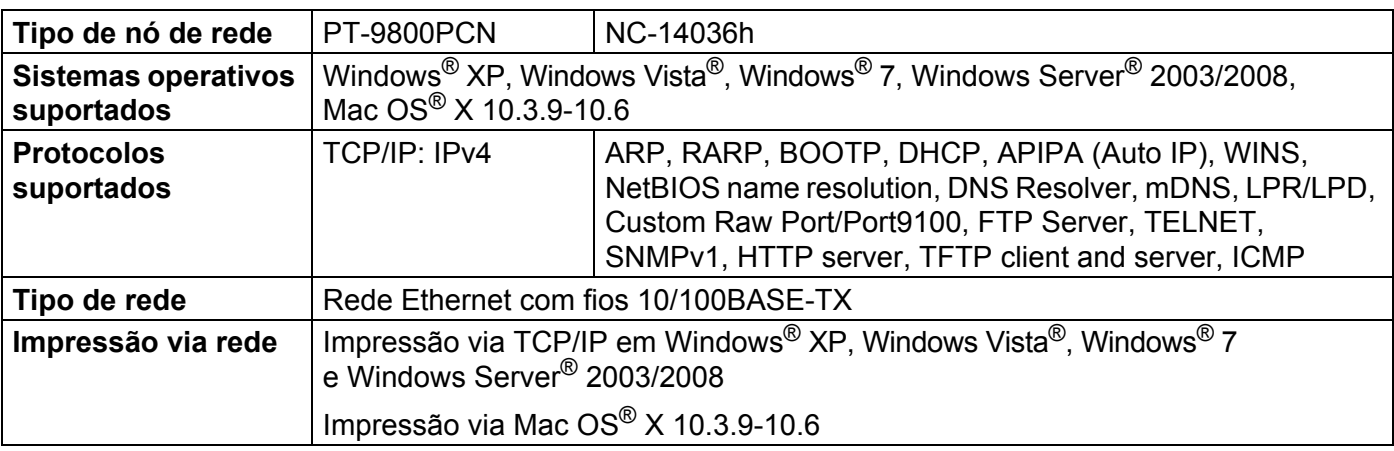

#### <span id="page-37-3"></span>**Requisitos do computador**

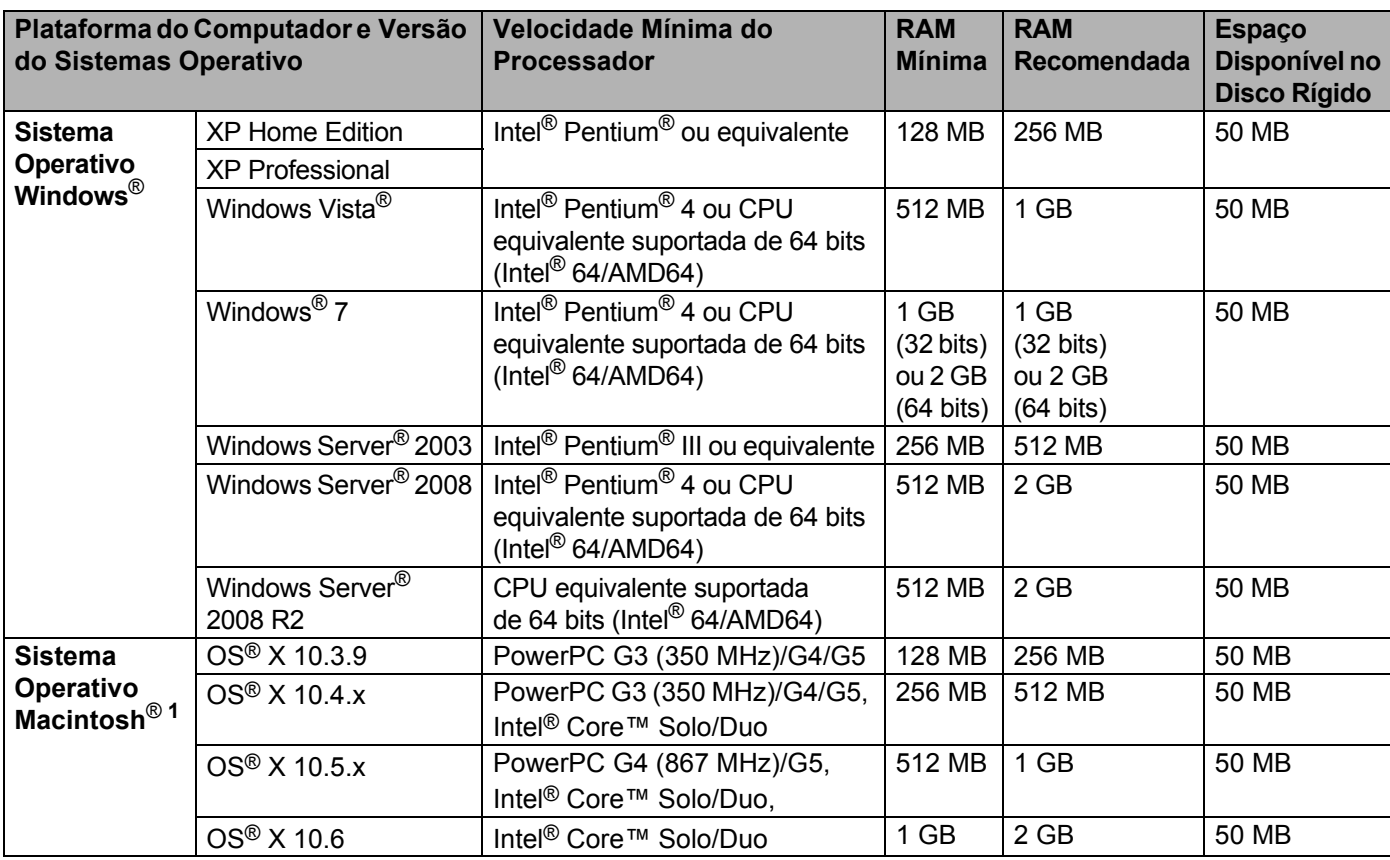

<span id="page-37-4"></span><sup>1</sup> Não são suportadas portas USB de outros fabricantes.

**33**

#### <span id="page-38-0"></span>**Utilitários de gestão <sup>B</sup>**

<span id="page-38-3"></span><span id="page-38-2"></span>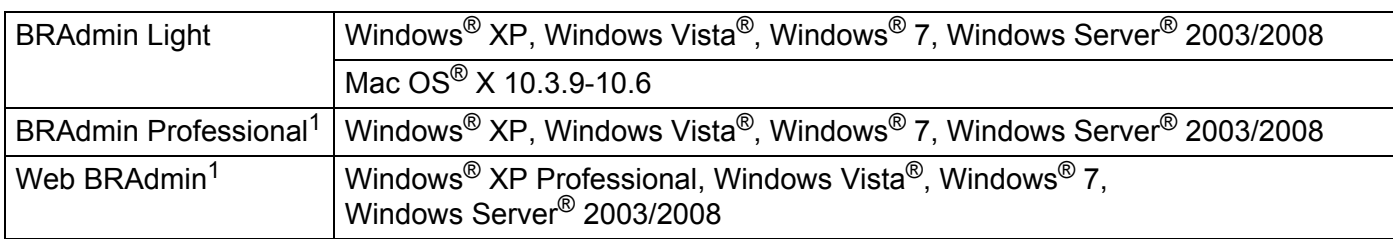

<span id="page-38-4"></span><span id="page-38-1"></span><sup>1</sup> O BRAdmin Professional e o Web BRAdmin podem ser transferidos a partir de <http://solutions.brother.com>

**B**

<span id="page-39-0"></span>**C Anexo C <sup>C</sup>**

#### <span id="page-39-1"></span>**Notas sobre licenças de código aberto**

#### <span id="page-39-2"></span>**Declarações OpenSSL <sup>C</sup>**

#### **OpenSSL License**

Copyright © 1998-2005 The OpenSSL Project. All rights reserved.

Redistribution and use in source and binary forms, with or without modification, are permitted provided that the following conditions are met:

1. Redistributions of source code must retain the above copyright notice, this list of conditions and the following disclaimer.

2. Redistributions in binary form must reproduce the above copyright notice, this list of conditions and the following disclaimer in the documentation and/or other materials provided with the distribution.

3. All advertising materials mentioning features or use of this software must display the following acknowledgment: "This product includes software developed by the OpenSSL Project for use in the OpenSSL Toolkit. ([http://www.openssl.org/\)](http://www.openssl.org/)"

4. The names "OpenSSL Toolkit" and "OpenSSL Project" must not be used to endorse or promote products derived from this software without prior written permission. For written permission, please contact openssl-core@openssl.org.

5. Products derived from this software may not be called "OpenSSL" nor may "OpenSSL" appear in their names without prior written permission of the OpenSSL Project.

6. Redistributions of any form whatsoever must retain the following acknowledgment: "This product includes software developed by the OpenSSL Project for use in the OpenSSL Toolkit [\(http://www.openssl.org/\)](http://www.openssl.org/)"

THIS SOFTWARE IS PROVIDED BY THE OpenSSL PROJECT "AS IS" AND ANY EXPRESSED OR IMPLIED WARRANTIES, INCLUDING, BUT NOT LIMITED TO, THE IMPLIED WARRANTIES OF MERCHANTABILITY AND FITNESS FOR A PARTICULAR PURPOSE ARE DISCLAIMED. IN NO EVENT SHALL THE OpenSSL PROJECT OR ITS CONTRIBUTORS BE LIABLE FOR ANY DIRECT, INDIRECT, INCIDENTAL, SPECIAL, EXEMPLARY, OR CONSEQUENTIAL DAMAGES (INCLUDING, BUT NOT LIMITED TO, PROCUREMENT OF SUBSTITUTE GOODS OR SERVICES; LOSS OF USE, DATA, OR PROFITS; OR BUSINESS INTERRUPTION) HOWEVER CAUSED AND ON ANY THEORY OF LIABILITY, WHETHER IN CONTRACT, STRICT LIABILITY, OR TORT (INCLUDING NEGLIGENCE OR OTHERWISE) ARISING IN ANY WAY OUT OF THE USE OF THIS SOFTWARE, EVEN IF ADVISED OF THE POSSIBILITY OF SUCH DAMAGE.

This product includes cryptographic software written by Eric Young (eay@cryptsoft.com). This product includes software written by Tim Hudson (tjh@cryptsoft.com).

#### **Original SSLeay License**

Copyright © 1995-1998 Eric Young (eay@cryptsoft.com) All rights reserved.

This package is an SSL implementation written by Eric Young (eay@cryptsoft.com). The implementation was written so as to conform with Netscapes SSL.

This library is free for commercial and non-commercial use as long as the following conditions are aheared to. The following conditions apply to all code found in this distribution, be it the RC4, RSA, lhash, DES, etc., code; not just the SSL code. The SSL documentation included with this distribution is covered by the same copyright terms except that the holder is Tim Hudson (tjh@cryptsoft.com).

Copyright remains Eric Young's, and as such any Copyright notices in the code are not to be removed. If this package is used in a product, Eric Young should be given attribution as the author of the parts of the library used. This can be in the form of a textual message at program startup or in documentation (online or textual) provided with the package.

Redistribution and use in source and binary forms, with or without modification, are permitted provided that the following conditions are met:

1. Redistributions of source code must retain the copyright notice, this list of conditions and the following disclaimer.

2. Redistributions in binary form must reproduce the above copyright notice, this list of conditions and the following disclaimer in the documentation and/or other materials provided with the distribution.

3. All advertising materials mentioning features or use of this software must display the following acknowledgement: "This product includes cryptographic software written by Eric Young (eay@cryptsoft.com)". The word 'cryptographic' can be left out if the rouines from the library being used are not cryptographic related.

4. If you include any Windows specific code (or a derivative thereof) from the apps directory (application code) you must include an acknowledgement: "This product includes software written by Tim Hudson (tjh@cryptsoft.com)".

THIS SOFTWARE IS PROVIDED BY ERIC YOUNG "AS IS" AND ANY EXPRESS OR IMPLIED WARRANTIES, INCLUDING, BUT NOT LIMITED TO, THE IMPLIED WARRANTIES OF MERCHANTABILITY AND FITNESS FOR A PARTICULAR PURPOSE ARE DISCLAIMED. IN NO EVENT SHALL THE AUTHOR OR CONTRIBUTORS BE LIABLE FOR ANY DIRECT, INDIRECT, INCIDENTAL, SPECIAL, EXEMPLARY, OR CONSEQUENTIAL DAMAGES (INCLUDING, BUT NOT LIMITED TO, PROCUREMENT OF SUBSTITUTE GOODS OR SERVICES; LOSS OF USE, DATA, OR PROFITS; OR BUSINESS INTERRUPTION) HOWEVER CAUSED AND ON ANY THEORY OF LIABILITY, WHETHER IN CONTRACT, STRICT LIABILITY, OR TORT (INCLUDING NEGLIGENCE OR OTHERWISE) ARISING IN ANY WAY OUT OF THE USE OF THIS SOFTWARE, EVEN IF ADVISED OF THE POSSIBILITY OF SUCH DAMAGE.

The licence and distribution terms for any publically available version or derivative of this code cannot be changed. i.e. this code cannot simply be copied and put under another distribution licence [including the GNU Public Licence.]

#### **Licença do OpenSSL <sup>C</sup>**

Copyright © 1998-2005 OpenSSL Project. Todos os direitos reservados.

São permitidos a redistribuição e o uso em formato binário e de código-fonte, com ou sem modificação, desde que as seguintes condições sejam atendidas:

1. As redistribuições de código-fonte devem manter a notificação de direitos autorais acima referida, esta lista de condições e a declaração de isenção de responsabilidade que se segue.

2. As redistribuições em formato binário devem reproduzir, na documentação e/ou em outros materiais fornecidos com a distribuição, a notificação de direitos autorais acima referida, esta lista de condições e a declaração de isenção de responsabilidade que segue.

3. Todo o material de propaganda que mencione recursos ou uso deste software deve exibir o seguinte reconhecimento: "Este produto inclui software desenvolvido pela OpenSSL Project para uso no OpenSSL Toolkit (<http://www.openssl.org/>)".

4. Os nomes "OpenSSL Toolkit" e "OpenSSL Project" não devem ser usados para endossar ou promover produtos derivados deste software sem permissão prévia por escrito. Para obter permissão por escrito, entre em contato com openssl-core@openssl.org.

5. Os produtos derivados deste software não podem ser chamados de "OpenSSL", e "OpenSSL" não pode aparecer em seus nomes sem permissão prévia por escrito da OpenSSL Project.

6. As redistribuições de qualquer formato, seja ele qual for, devem manter o seguinte reconhecimento: "Este produto inclui software desenvolvido pela OpenSSL Project para uso no OpenSSL Toolkit ([http://www.openssl.org/\)](http://www.openssl.org/)".

ESTE SOFTWARE É FORNECIDO PELA OpenSSL PROJECT "NO ESTADO EM QUE SE ENCONTRA", E NÃO SÃO ACEITAS QUAISQUER GARANTIAS EXPRESSAS OU IMPLÍCITAS, INCLUINDO, MAS NÃO DE FORMA LIMITATIVA, AS GARANTIAS IMPLÍCITAS DE COMERCIALIZAÇÃO E ADEQUAÇÃO A DETERMINADA FINALIDADE. EM HIPÓTESE ALGUMA A OpenSSL PROJECT OU SEUS COLABORADORES SE RESPONSABILIZARÃO POR DANOS DIRETOS, INDIRETOS, EMERGENTES, ESPECIAIS, EXEMPLARES OU CONSEQUENTES (INCLUINDO, MAS NÃO DE FORMA LIMITATIVA, CONTRATAÇÃO DE BENS OU SERVIÇOS SUBSTITUTOS, PERDA DE USO, DE DADOS OU DE LUCROS OU INTERRUPÇÃO NOS NEGÓCIOS) CAUSADOS E, TEORICAMENTE DE RESPONSABILIDADE, SEJA EM CONTRATO, RESPONSABILIDADE ESTRITA OU RESPONSABILIDADE CIVIL (INCLUINDO NEGLIGÊNCIA OU OUTRA) RESULTANTES DE QUALQUER FORMA DO USO DESTE SOFTWARE, MESMO SE AVISADOS SOBRE A POSSIBILIDADE DESSE DANO.

Este produto inclui software criptográfico escrito por Eric Young (eay@cryptsoft.com). Este produto inclui software escrito por Tim Hudson (tjh@cryptsoft.com).

#### **Licença do SSLeay original**

Copyright © 1995-1998 Eric Young (eay@cryptsoft.com) Todos os direitos reservados.

Este pacote é uma implementação SSL escrita por Eric Young (eay@cryptsoft.com). A implementação foi escrita em conformidade com a Netscapes SSL.

Essa biblioteca é gratuita para uso comercial e não-comercial, desde que as seguintes condições sejam atendidas. As seguintes condições se aplicam a todos os códigos encontrados nesta distribuição, seja RC4, RSA, lhash, DES etc., não apenas código SSL. A documentação SSL incluída nesta distribuição é coberta pelos mesmos termos de direitos autorais, exceto pelo fato de Tim Hudson (tjh@cryptsoft.com) ser o titular.

Os direitos autorais permanecem sendo de Eric Young e, dessa forma, nenhuma notificação de direitos autorais no código deverá ser removida. Se este pacote for usado em um produto, Eric Young deverá receber a atribuição de autor dessas partes da biblioteca usada. Isso pode ser feito na forma de mensagem textual durante a inicialização do programa ou na documentação (on-line ou textual) fornecida com o pacote.

São permitidos a redistribuição e o uso em formato binário e de código-fonte, com ou sem modificação, desde que as seguintes condições sejam atendidas:

1. As redistribuições de código-fonte devem manter a notificação de direitos autorias, esta lista de condições e a declaração de isenção de responsabilidade que se segue.

2. As redistribuições em formato binário devem reproduzir, na documentação e/ou em outros materiais fornecidos com a distribuição, a notificação de direitos autorais acima referida, esta lista de condições e a declaração de isenção de responsabilidade que segue.

3. Todo o material de propaganda que mencione recursos ou uso deste software deve exibir o seguinte reconhecimento: "Este produto inclui software criptográfico escrito por Eric Young (eay@cryptsoft.com)". A palavra "criptográfico" poderá ser omitida se as rotinas da biblioteca em uso não estiverem relacionadas à criptografia.

4. Se você incluir um código do Windows específico (ou dele derivativo) do diretório apps (código de aplicativo), deverá incluir um reconhecimento: "Este produto inclui software escrito por Tim Hudson (tjh@cryptsoft.com)".

ESTE SOFTWARE É FORNECIDO POR ERIC YOUNG "NO ESTADO EM QUE SE ENCONTRA" E NÃO SÃO ACEITAS QUAISQUER GARANTIAS EXPRESSAS OU IMPLÍCITAS, INCLUINDO, MAS NÃO DE FORMA LIMITATIVA, AS GARANTIAS IMPLÍCITAS DE COMERCIALIZAÇÃO E ADEQUAÇÃO A DETERMINADA FINALIDADE. EM HIPÓTESE ALGUMA O AUTOR OU COLABORADORES SE RESPONSABILIZARÃO POR DANOS DIRETOS, INDIRETOS, EMERGENTES, ESPECIAIS, EXEMPLARES OU CONSEQUENTES (INCLUINDO, MAS NÃO DE FORMA LIMITATIVA, CONTRATAÇÃO DE BENS OU SERVIÇOS SUBSTITUTOS, PERDA DE USO, DE DADOS OU DE LUCROS OU INTERRUPÇÃO NOS NEGÓCIOS) CAUSADOS E, TEORICAMENTE DE RESPONSABILIDADE, SEJA EM CONTRATO, RESPONSABILIDADE ESTRITA OU RESPONSABILIDADE CIVIL (INCLUINDO NEGLIGÊNCIA OU OUTRA) RESULTANTES DE QUALQUER FORMA DO USO DESTE SOFTWARE, MESMO SE AVISADOS SOBRE A POSSIBILIDADE DESSE DANO.

Os termos de licença e distribuição de qualquer versão ou derivativo deste código disponível publicamente não poderão ser alterados, ou seja, este código não pode simplesmente ser copiado e colocado sob qualquer outra licença de distribuição [incluindo a Licença Pública GNU].

# <span id="page-43-0"></span>Índice remissivo

#### Α

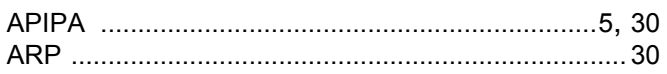

#### B

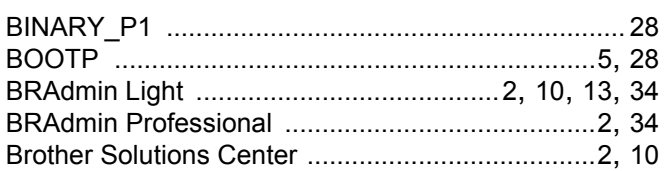

#### $\mathbf C$

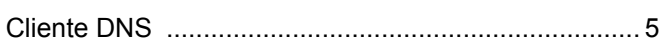

#### D

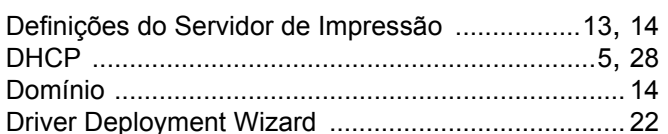

#### Е

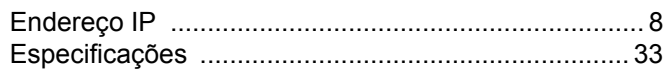

#### G

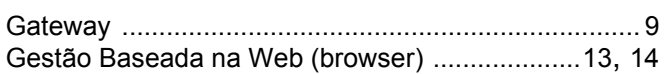

#### н

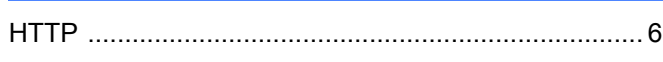

#### I

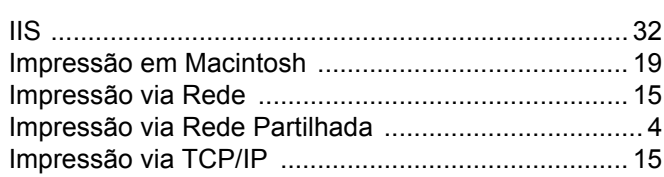

#### L

#### M

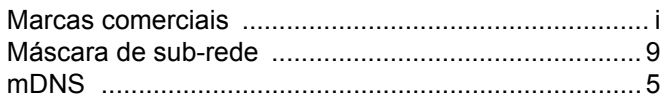

#### **N**

```
Notas sobre licenças de código aberto ...................... 35
```
<u> 1989 - Johann Stoff, fransk politik (d. 1989)</u>

#### P

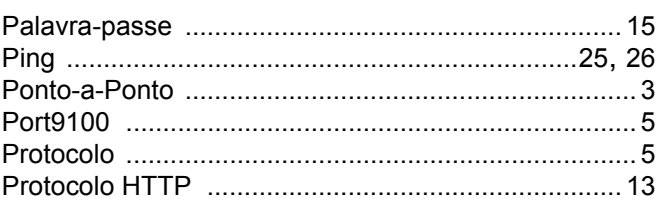

#### R.

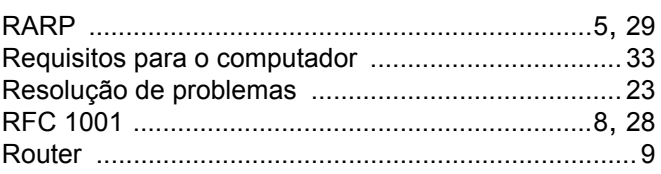

#### S

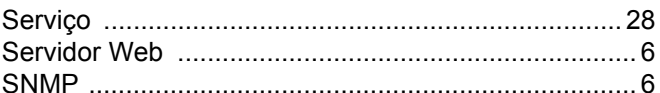

<u> 1980 - John Stein, amerikansk politiker (</u>

#### т

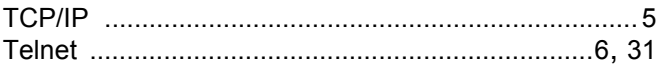

#### W

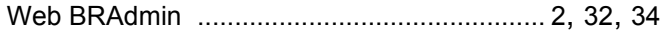